# 3.1 CONFIGURACIÓN DE DIBUJOS

## Introducción

#### **Introducción**

Hoja

- **Complementos**
- Formatos
- Tipos de líneas
- Capas
- Plantillas
- Calidad
- Conclusiones

Para configurar un dibujo hay que definir el formato, que consta de:

- Tamaño de la hoja de papel
- Complementos gráficos
- En las hojas electrónicas, también es posible configurar el comportamiento que tendrá la hoja cuando se añadan contenidos
	- $\beta$ El comportamiento se gestiona mediante plantillas, que conservan las asignaciones de las propiedades vinculadas a cada hoja de dibujo
	- Además algunas propiedades se pueden 4 gestionar en grupo, mediante el uso de capas

Introducción

### **Hoja**

**Complementos** 

Formatos

Tipos de líneas

- Capas
- Plantillas

Calidad

Conclusiones

### Los tamaños de hoja están fijados por UNE-EN ISO 5457:2000, en base a los siguientes criterios:

- $\vee$  Las hojas empleadas en dibujo técnico son siempre rectangulares
- En función de la relación alto-ancho, se distinguen diferentes "series" de formatos
- En la serie principal de la norma UNE, la relación alto-ancho es  $\sqrt{2}$
- El formato principal es el A0 (se lee "a  $\sqrt{ }$ cero") que tiene una superficie de 1 m<sup>2</sup>
- Cada formato de la serie principal se  $\sqrt{ }$ obtiene dividiendo en dos partes iguales el formato inmediatamente superior
- V La orientación preferente es horizontal (apaisada), salvo la hoja A4, cuya orientación prioritaria es vertical

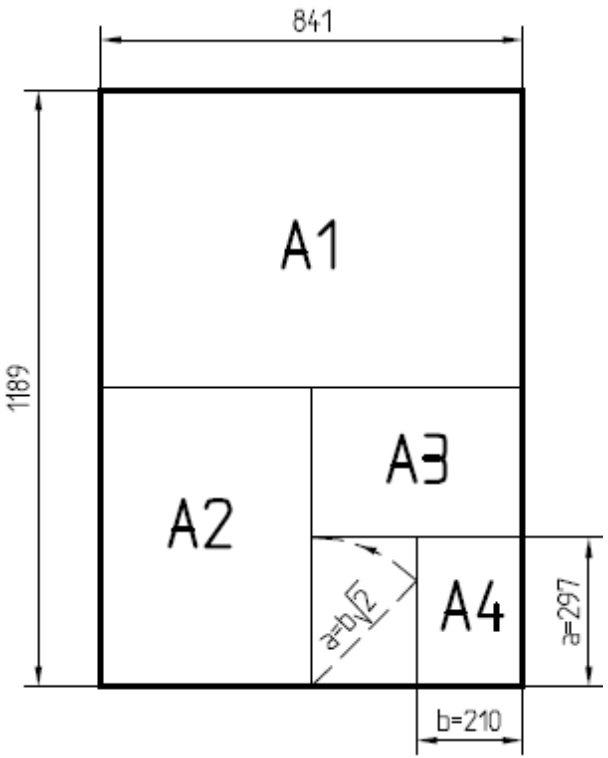

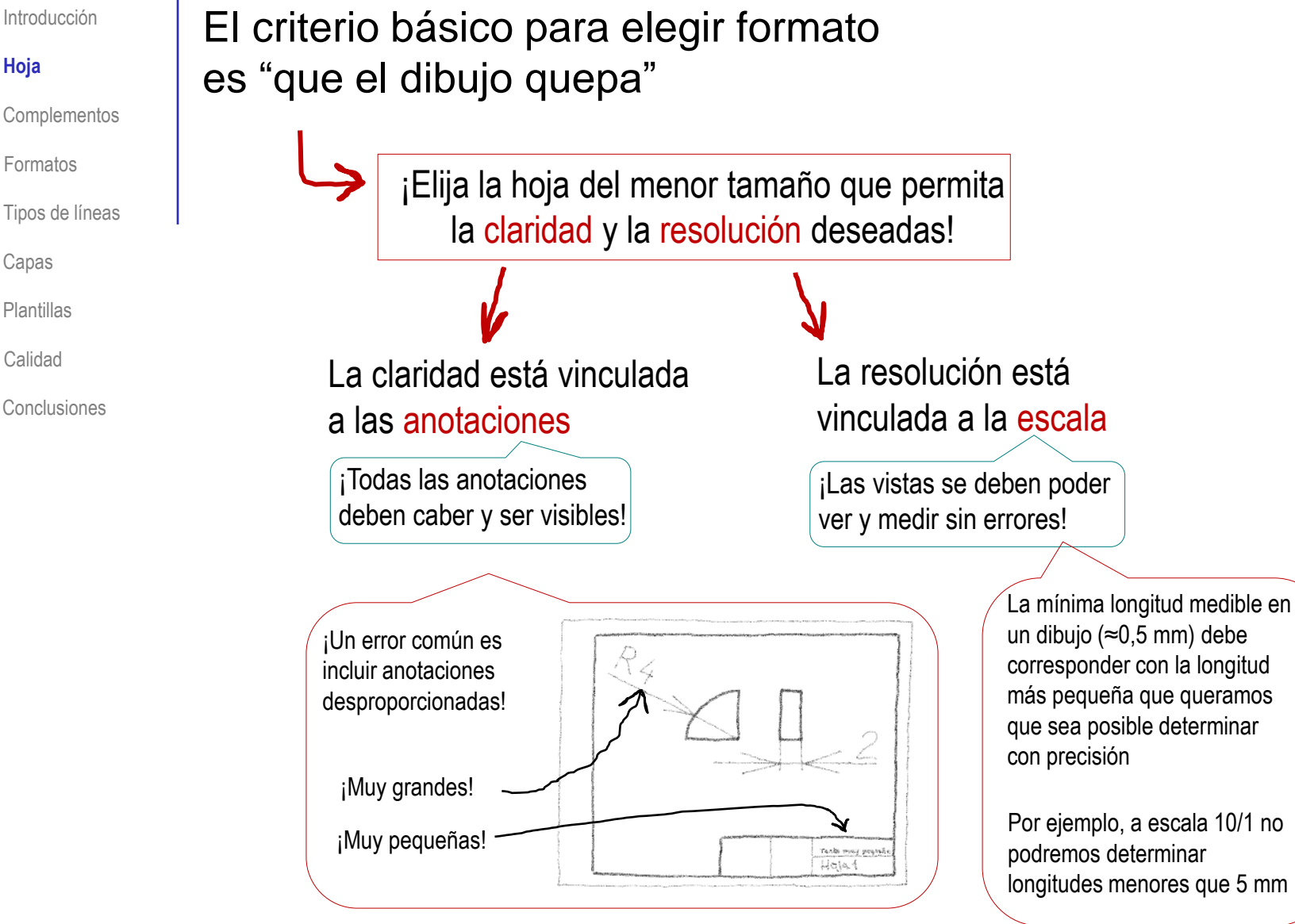

corresponder con la longitud más pequeña que queramos que sea posible determinar con precisión

podremos determinar longitudes menores que 5 mm

**Hoja**

Formatos

Capas

Plantillas

Calidad

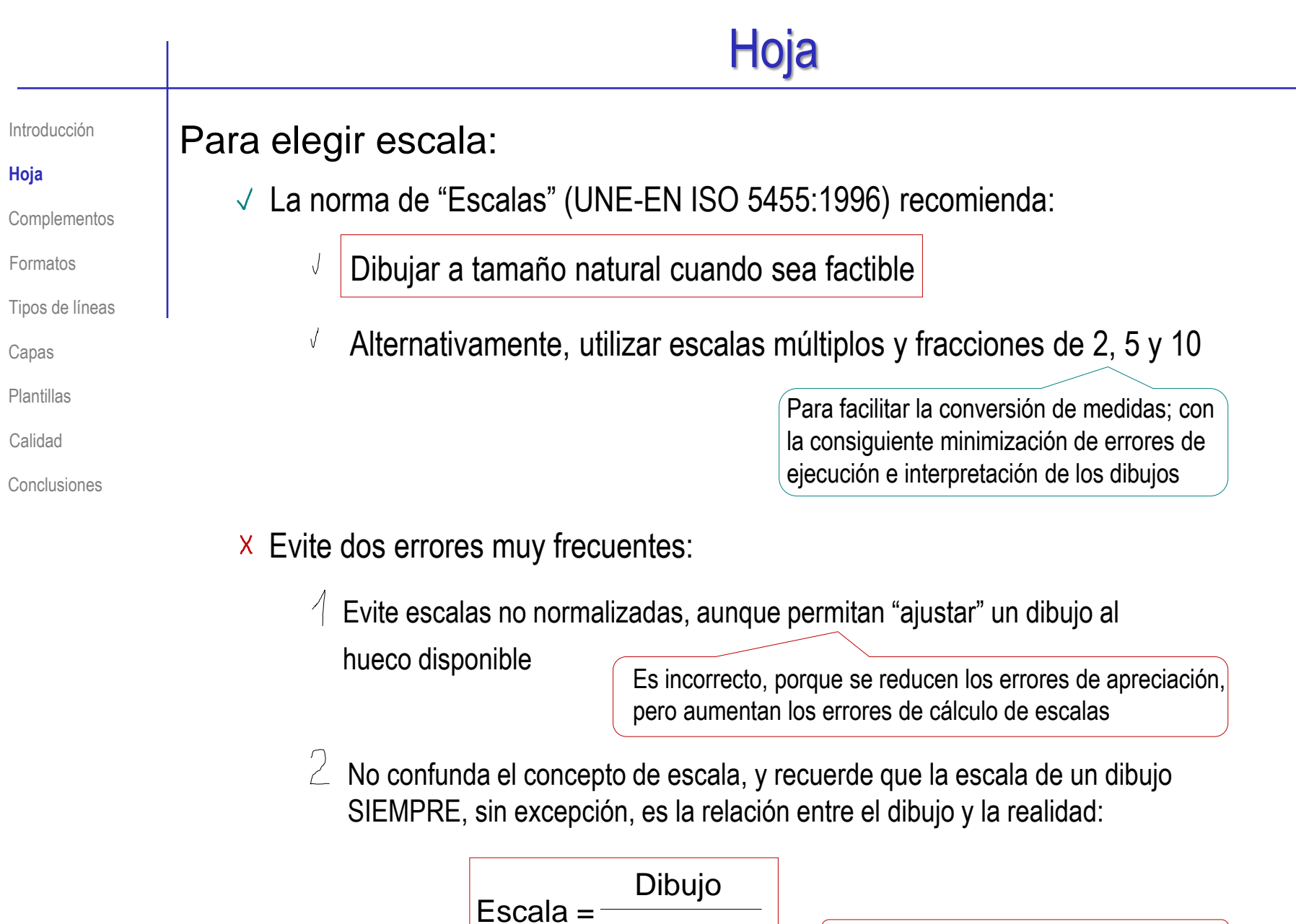

Introducción

### **Hoja**

**Complementos** 

Formatos

Tipos de líneas

Capas

Plantillas

Calidad

Conclusiones

No conviene forzar las escalas para emplear el mismo formato para todos los dibujos

Por el contrario, conviene utilizar la hoja apropiada para cada dibujo de un proyecto…

> …y (si son de papel real) homogeneizarlos después usando la norma UNE 1027:1995 de "Plegado de planos"

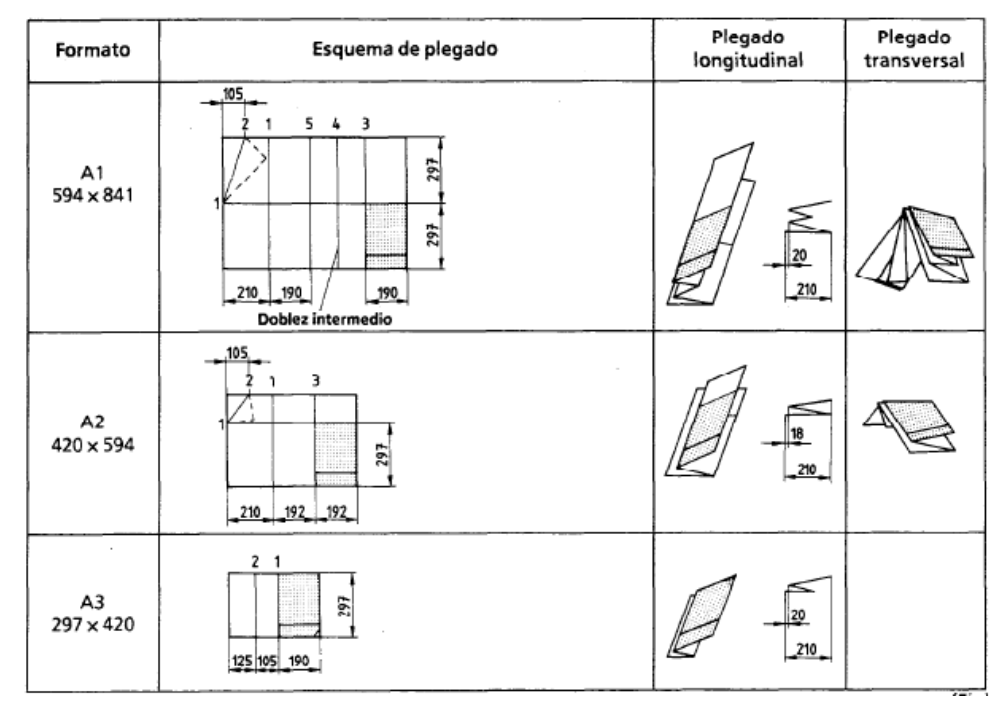

Introducción

### **Hoja**

**Complementos** 

Formatos

Tipos de líneas

Capas

Plantillas

Calidad

Conclusiones

En la mayoría de las aplicaciones CAD, las hojas de dibujo se crean mediante un editor específico

El procedimiento en SolidWorks® es como sigue:

 $\sqrt{ }$  Abra un nuevo documento, seleccionando el tipo *Dibujo*

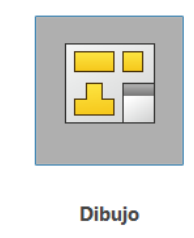

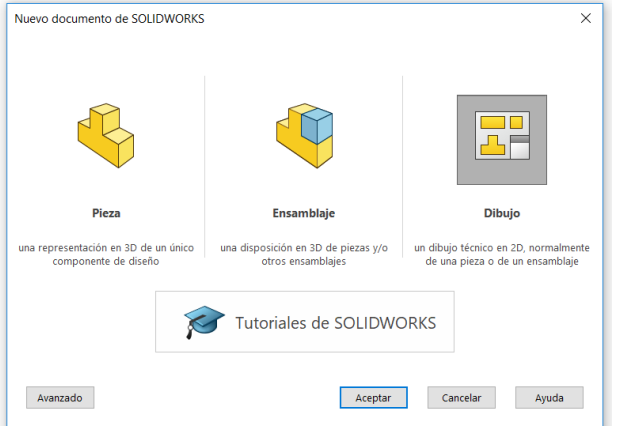

Seleccione un *tamaño de hoja personalizado*, indicando las dimensiones de la hoja

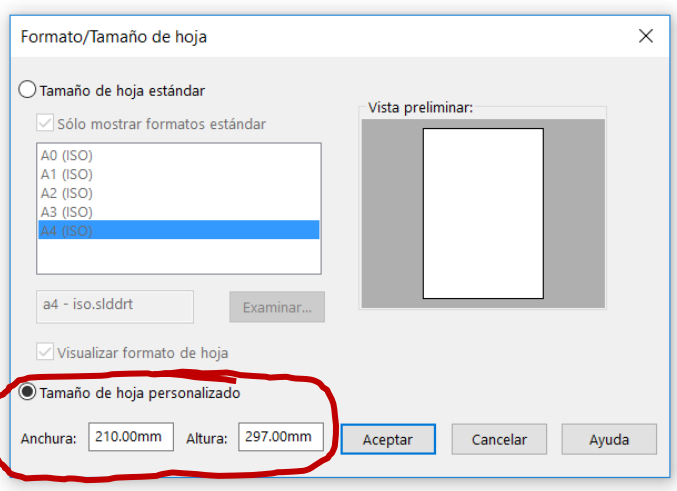

 $\overline{7}$ 

**Complementos** Formatos

Tipos de líneas

Introducción

**Hoja**

Capas

Plantillas

Calidad

Conclusiones

 $\vee$  El programa permite gestionar diferentes hojas dentro de un mismo documento, por lo que utiliza un árbol del dibujo para gestionarlas

 $\vee$  Puede utilizar el menú contextual para gestionar las diferentes hojas del árbol

> Observe que la gestión de la hoja no solo incluye el tamaño, sino ciertas "propiedades"

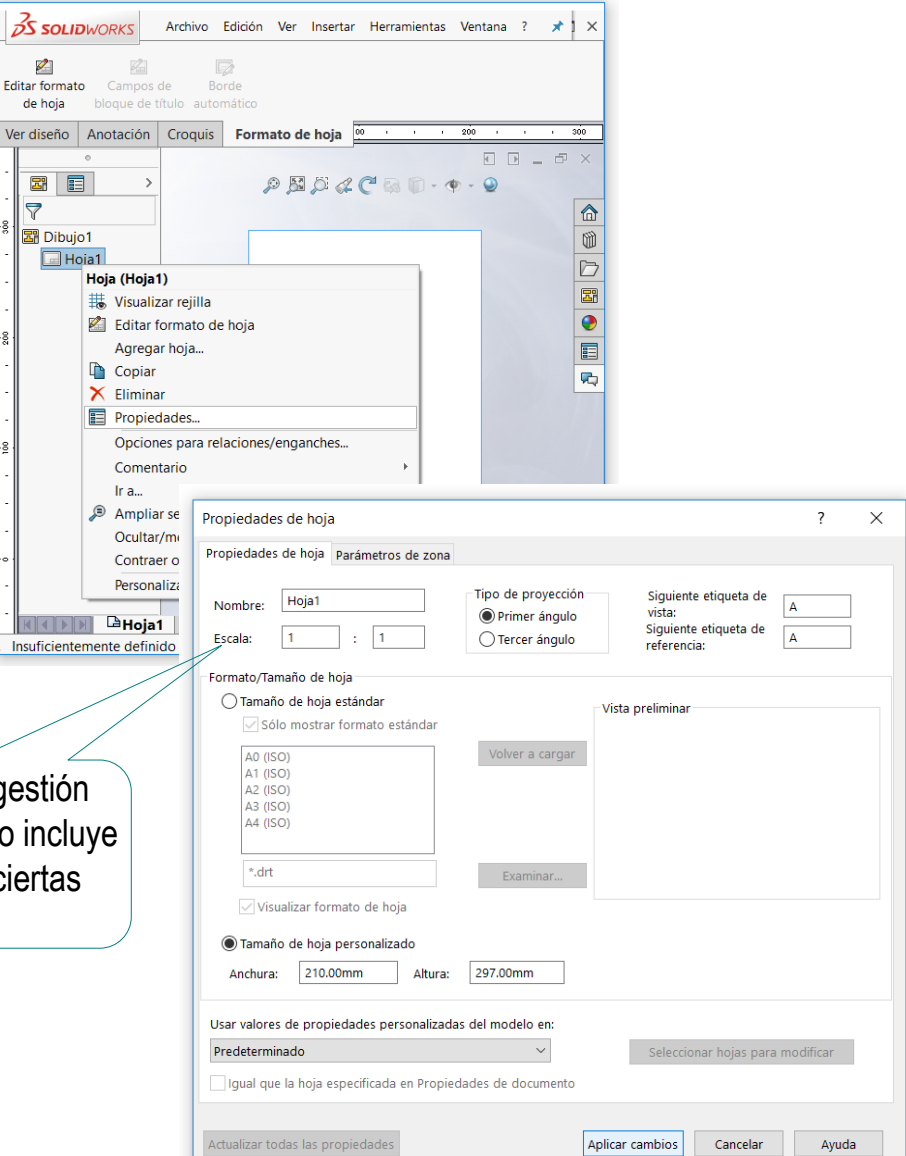

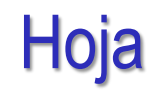

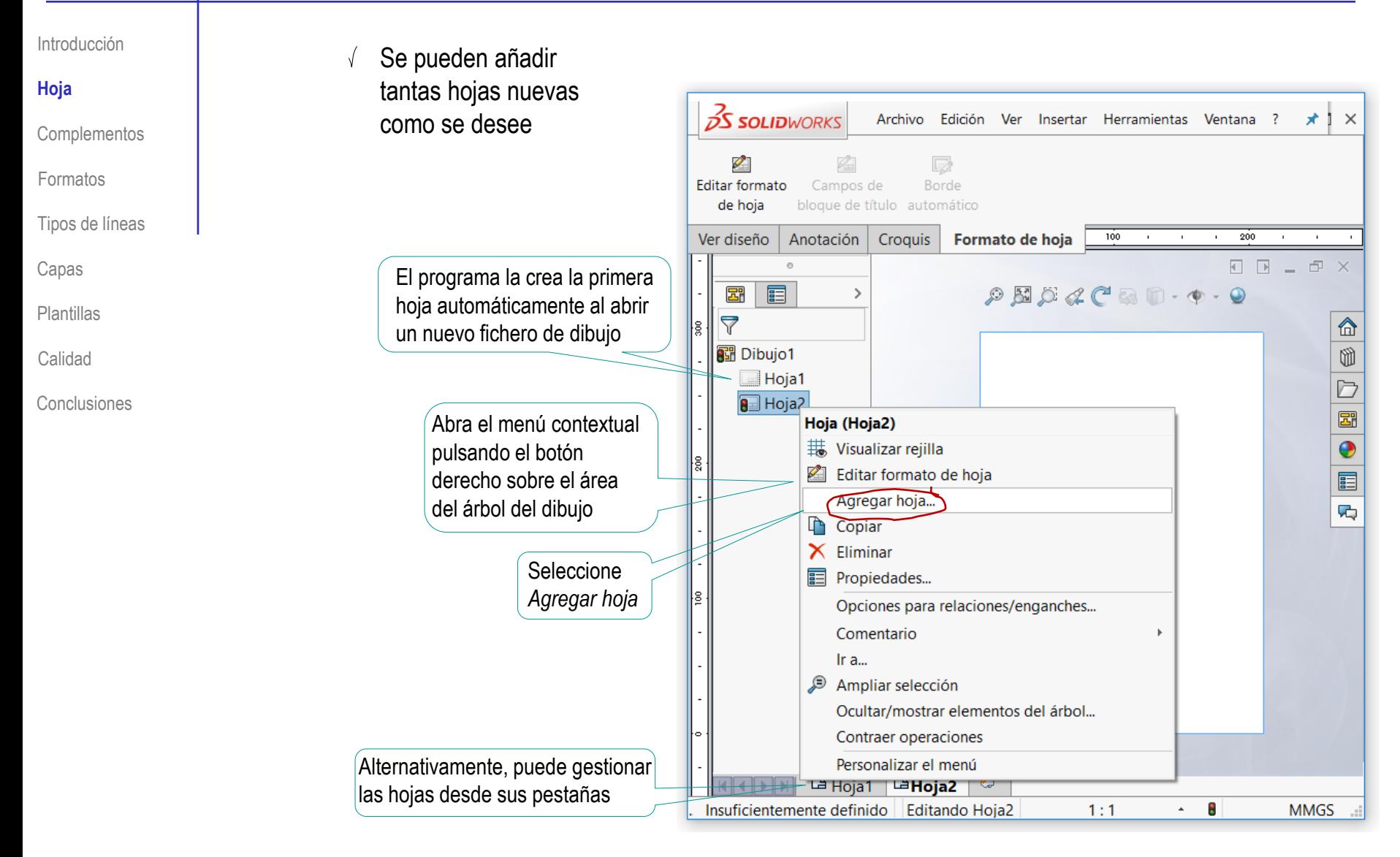

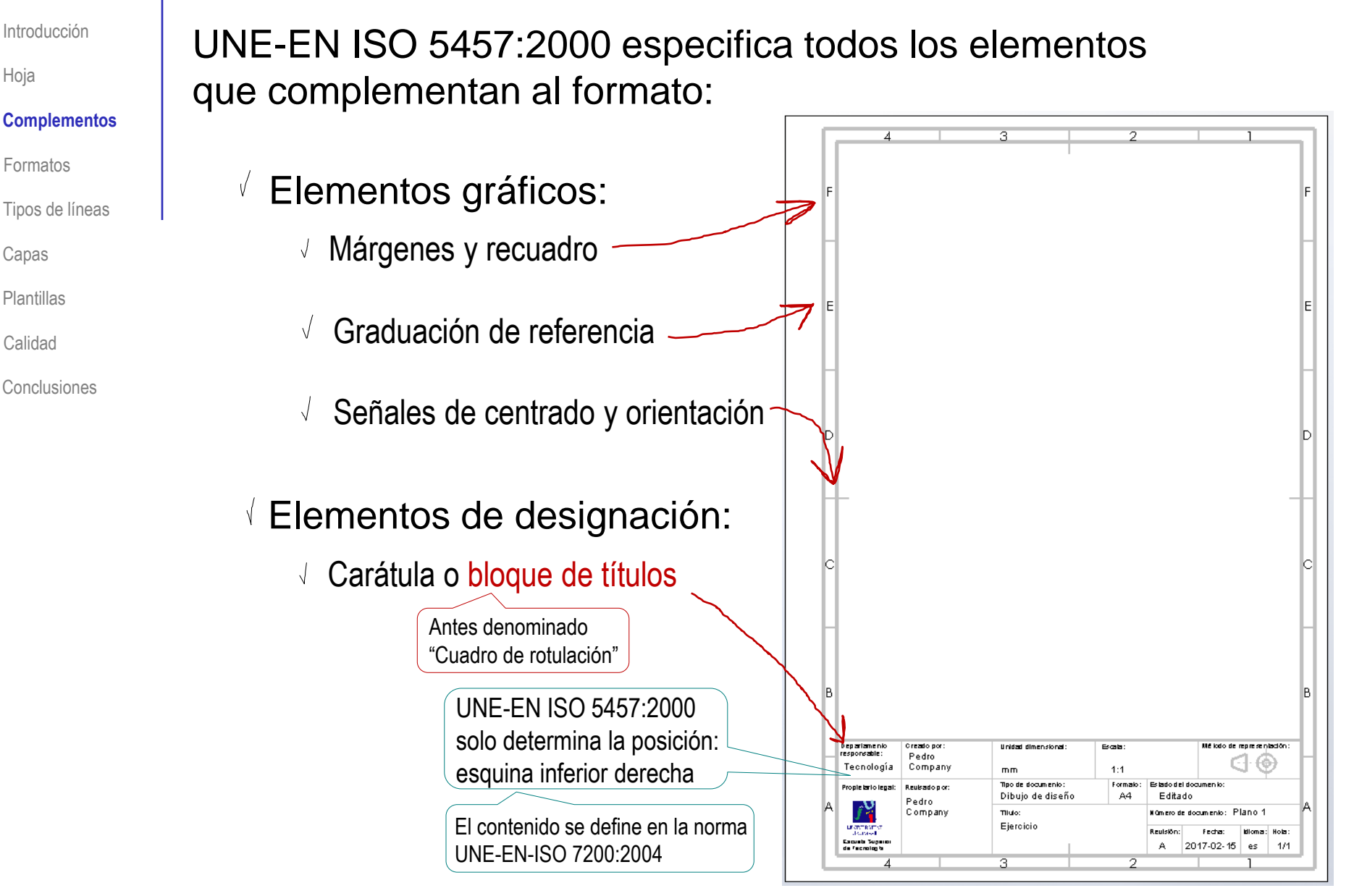

Introducción

Hoja

### **Complementos**

Formatos

Tipos de línea

Capas

Plantillas

Calidad

Conclusiones

En la mayoría de las aplicaciones CAD, los complementos gráficos se crean mediante un editor específico

El procedimiento en SolidWorks® es como sigue:

En la pestaña *Formato de hoja*, active *Editar formato de hoja* V.

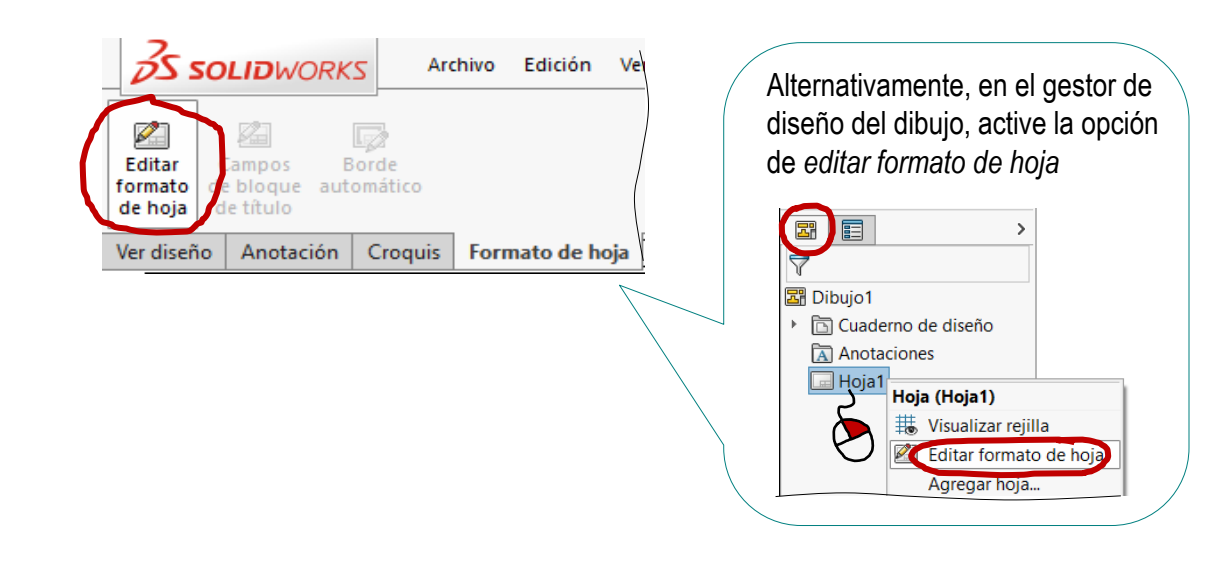

Seleccione *Borde automático*  en la *pestaña Formato de hoja*

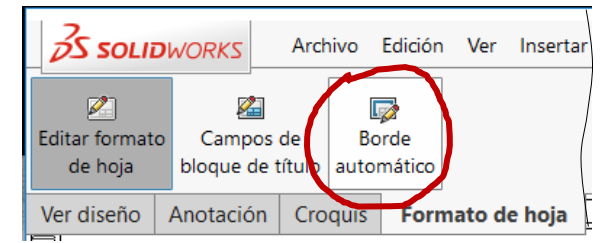

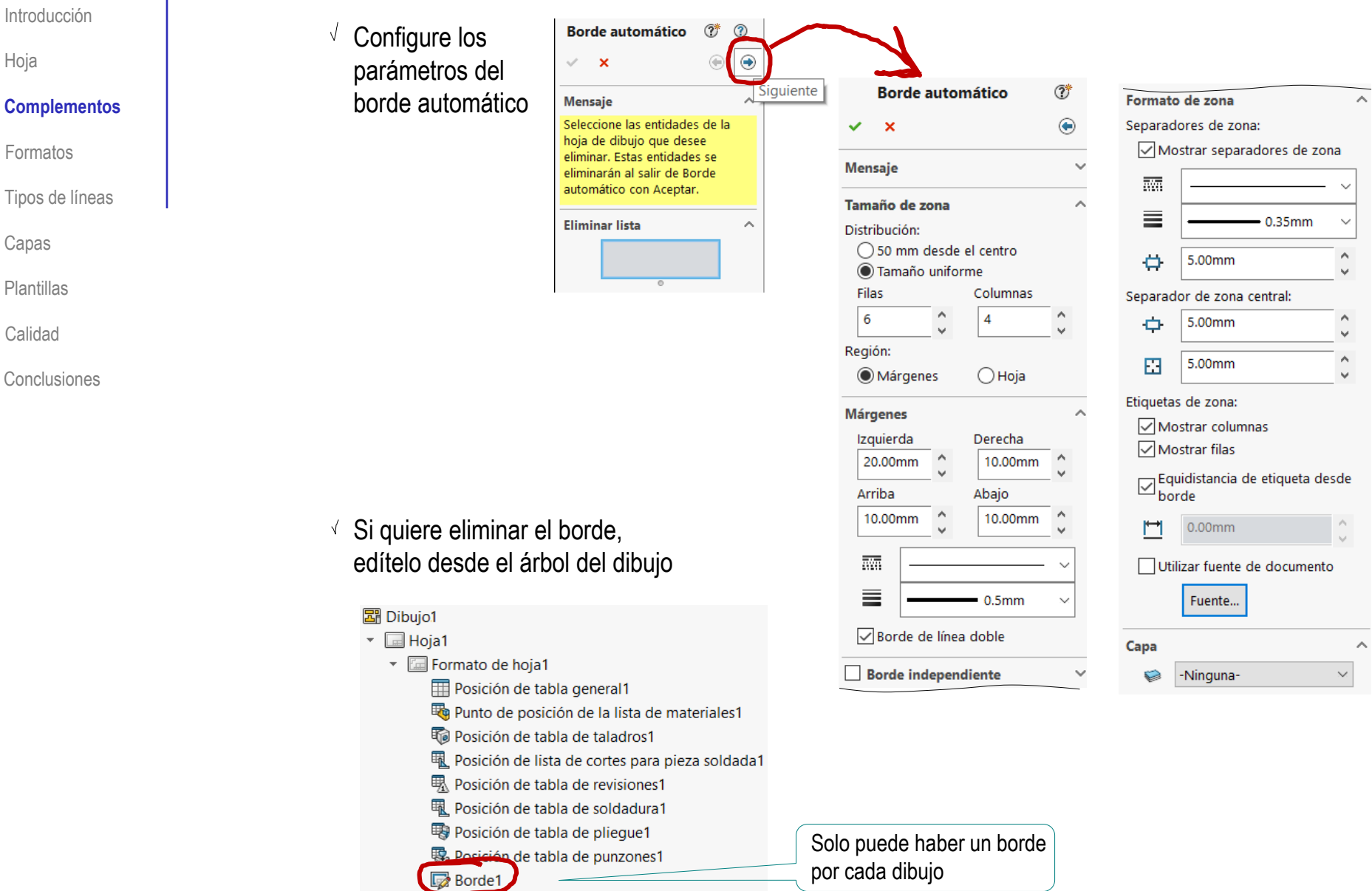

Formatos

Introducción

Hoja

- **Complementos**
- Formatos

Tipos de líneas

Capas

- Plantillas
- Calidad
- Conclusiones

Según UNE-EN-ISO 7200:2004, los elementos de designación se agrupan en el bloque de títulos:

- $\vee$  Es un rectángulo de 180 mm de ancho (y la altura necesaria)
- $\vee$  Se coloca en la esquina inferior derecha del recuadro de la hoja

El bloque de títulos se divide en campos de datos

Área delimitada destinada a recibir una categoría específica de datos

## Para incluir un campo de datos:

- Se delimita mediante un rectángulo
- $2$  Se emplaza en una zona del bloque de títulos
- $\mathcal{E}$ Se identifica mediante un nombre del campo
- $4$  Se rotula el texto o símbolo correspondiente  $\leq$ <sub>iEl texto y los símbolos deben tener un</sub>

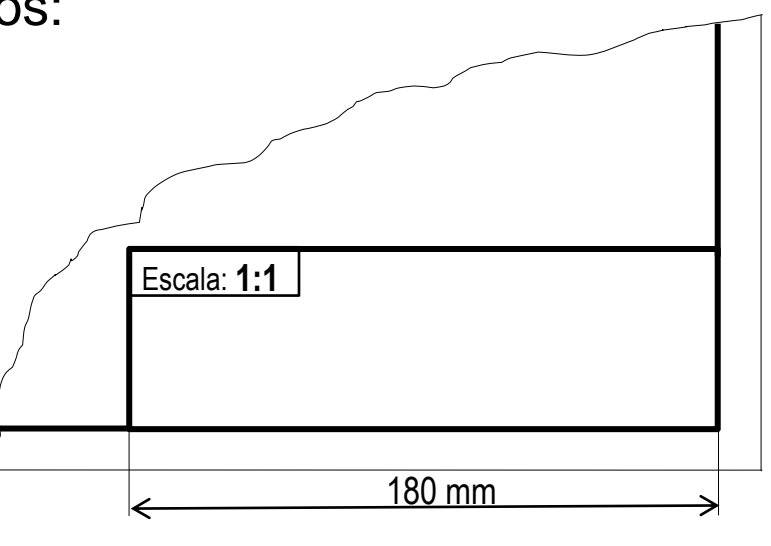

tamaño apropiado para que se puedan leer!

Introducción

Hoja

### **Complementos**

Formatos

Tipos de líneas

Capas

Plantillas

Calidad

Conclusiones

Según UNE-EN-ISO 7200:2004, el bloque de títulos de cualquier tipo de documento incluye al menos tres zonas obligatorias, que agrupan diferentes tipos de campos de datos:

- Identificativos
- **Descriptivos** Ÿ.
- $\mathcal{F}$ **Administrativos**

## No existe un criterio estricto de colocación de los campos de datos, pero la norma propone algún ejemplo:

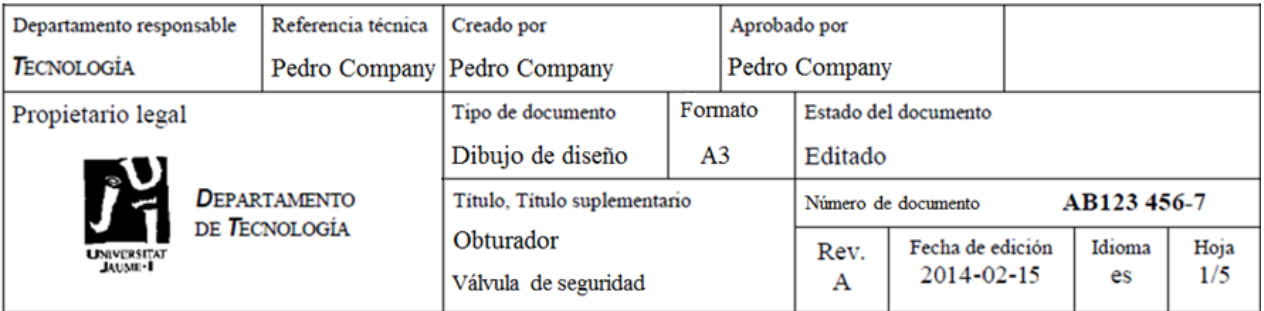

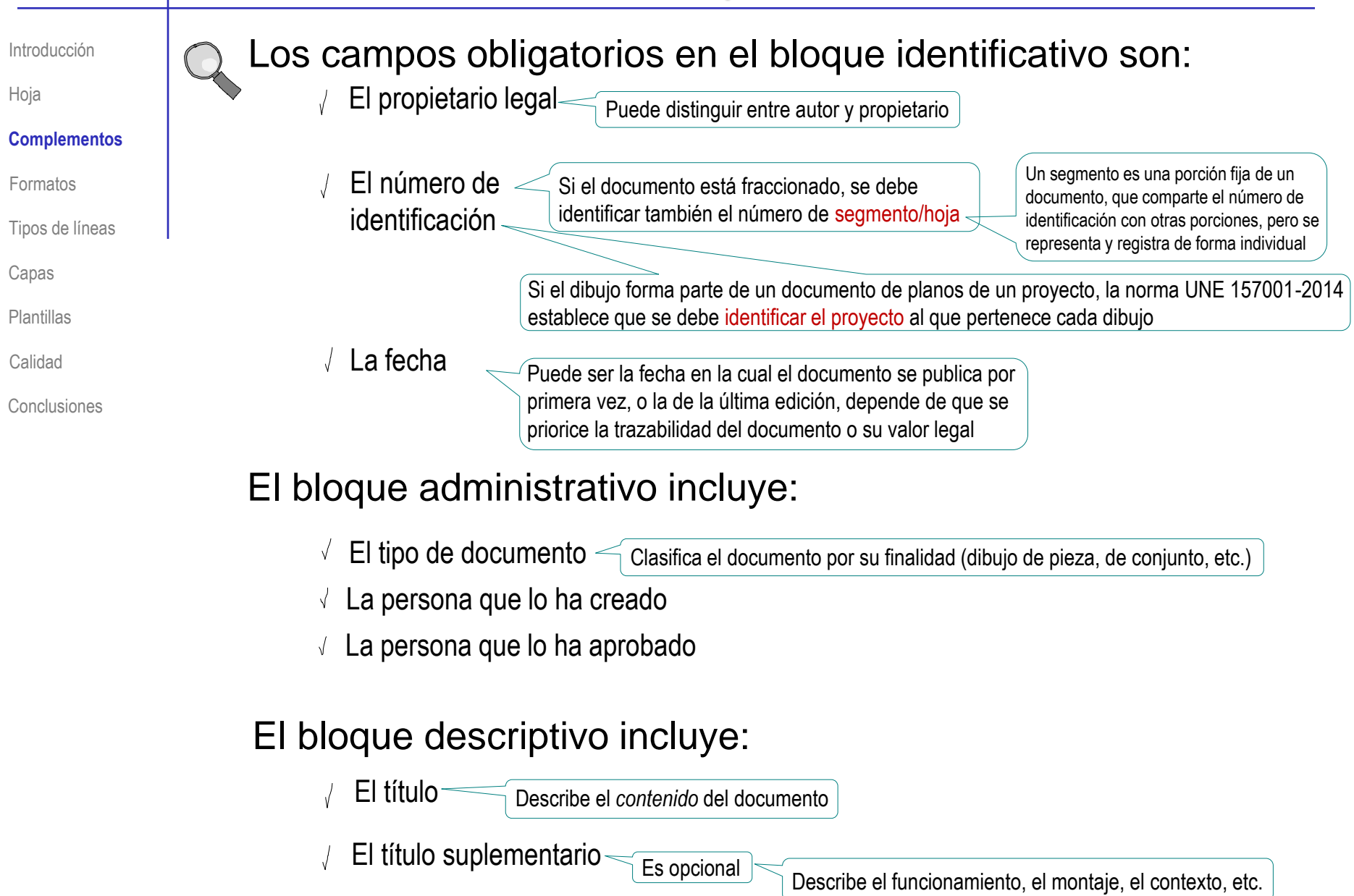

**Escala** 

Método de representación

Introducción

Hoja

#### **Complementos**

Departamento responsable

Creado por

Formatos

Tipos de líneas

Capas

Plantillas

Calidad

Conclusiones

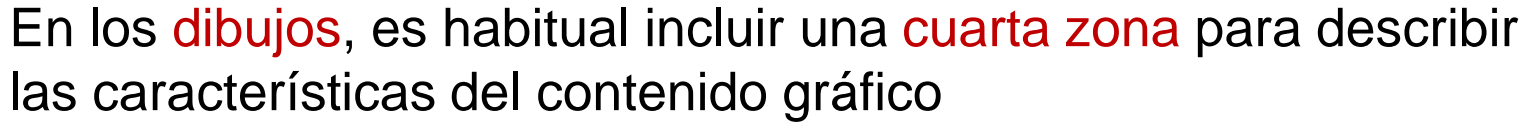

Unidad dimensional

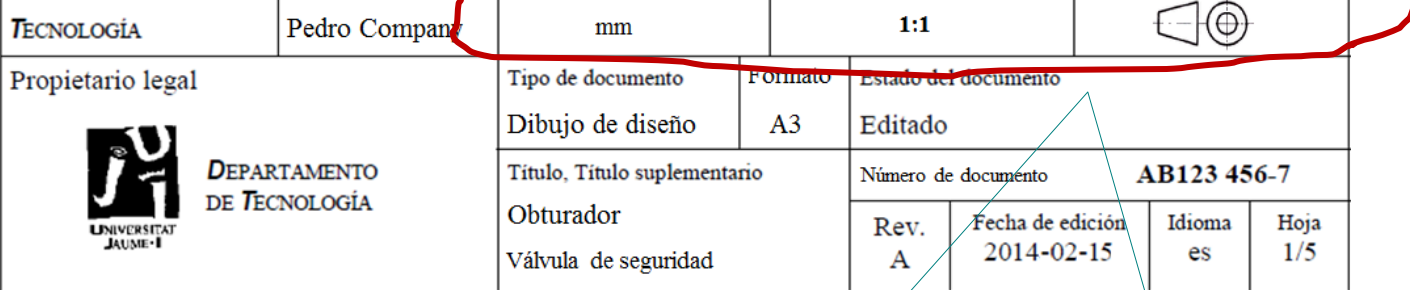

Observaciones importantes sobre los campos de datos de definición de los dibujos:

- Si el sistema de representación es ortográfico, se indica con los  $\sqrt{ }$ símbolos y/o textos definidos en UNE-EN-ISO 5456-2:2000
- Indicar la escala habilita para tomar medidas del dibujo, mientras que indicar "Sin escala" impide que se tomen medidas
- Se puede indicar la unidad dimensional por defecto, debiendo añadirse las V. unidades de todas las dimensiones que no utilicen las unidades por defecto
- Si se dibujan diferentes objetos en una misma hoja, y se emplean diferentes  $\sqrt{ }$ métodos para ello, se pueden definir las características de las diferentes representaciones en cuadros leyenda separados del bloque de títulos

Introducción

Hoja

### **Complementos**

Formatos

Tipos de líneas

Capas

Plantillas

Calidad

Conclusiones

## En la mayoría de las aplicaciones CAD, los bloques de títulos se crean mediante un editor específico

El procedimiento en SolidWorks® es como sigue:

Editar de Ver d

En la pestaña *Formato de hoja*, active *Campos de bloque de títulos*  $\sqrt{2}$ 

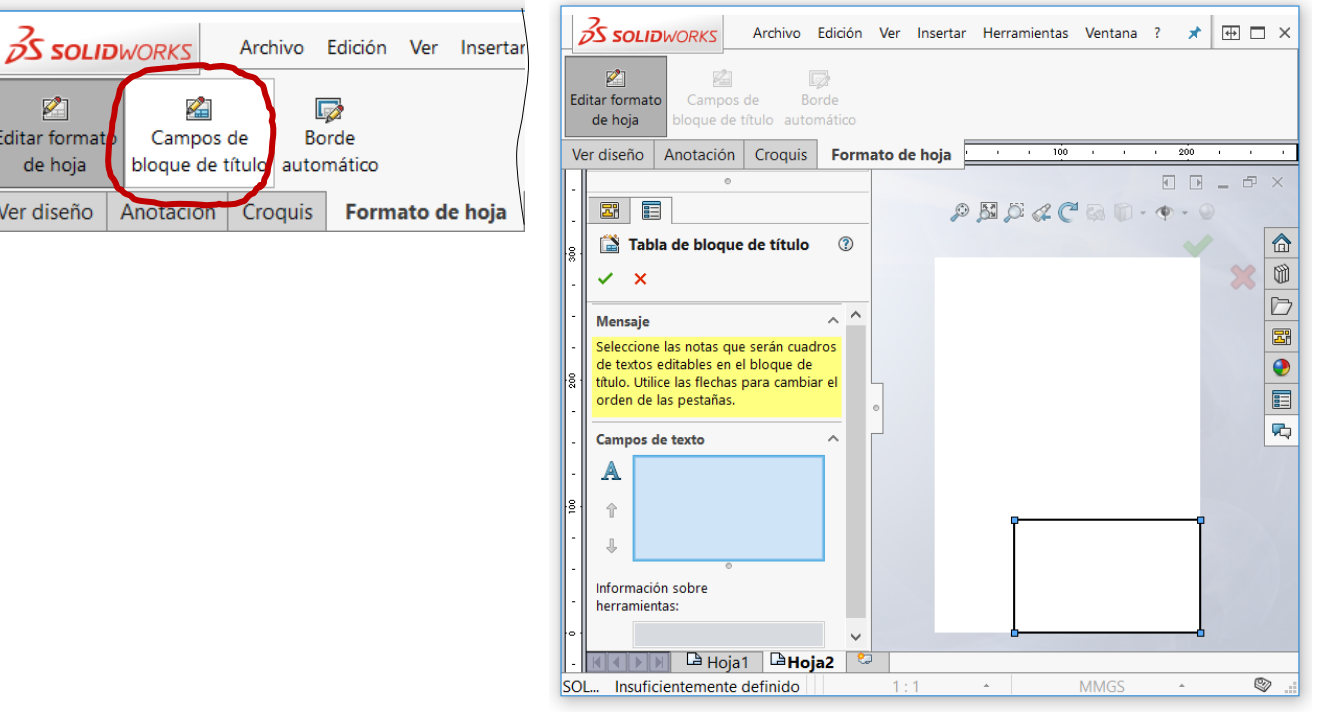

 $\sqrt{ }$  Alternativamente, utilice las herramientas de croquis para generar el bloque de títulos

Mientras esté activo el modo *Editar formato de hoja*

Introducción

Hoja

### **Complementos**

Formatos

Tipos de líneas

Capas

Plantillas

Calidad

Conclusiones

Es importante recordar que hay dos modos de trabajo con las hojas:

*Editar formato de hoja*

Sirve para modificar la propia hoja y su recuadro y cuadro de rotulación

*Editar hoja*

Sirve para editar los dibujos incluidos en la hoja

Funciona como un croquis, pero incluye herramientas específicas para crear el formato

Funcionan como "modos conmutados"

Cuando se desactiva uno se activa el otro y viceversa

¡Asegúrese de cerrar el modo editar formato de hoja cuando haya completado los cambios!

Introducción

Hoja

**Complementos** 

### **Formatos**

Tipos de líneas

Capas

Plantillas

Calidad

Conclusiones

Es ineficiente añadir el bloque de títulos y los complementos a cada hoja nueva…

> …por lo que la alternativa es crear una hoja con complementos…

> > …y guardarla como formato para reutilizarla tantas veces como se necesite

> > > De hecho hay formatos predefinidos, que se instalan con la aplicación

El procedimiento consiste en guardar utilizando el comando *Guardar formato de hoja*

> Los formatos de hoja tienen la extensión .slddrt

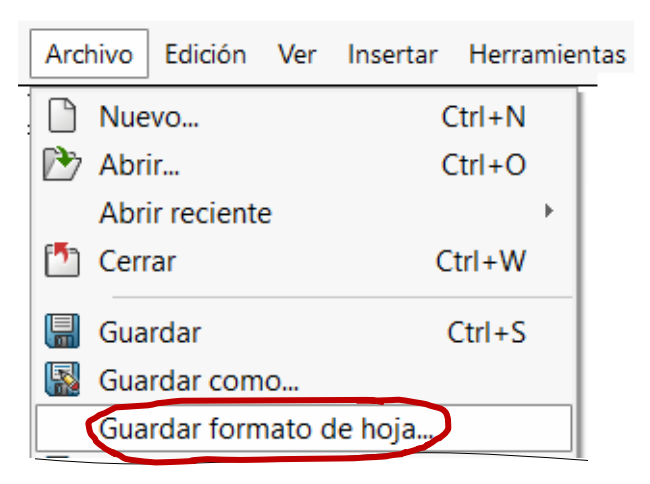

© 2021 P. Company 3.1 Configuración de dibujos / 19

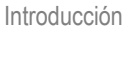

Hoja

**Complementos** 

### **Formatos**

Tipos de líneas

Capas

Plantillas

Calidad

Conclusiones

Las hojas con formatos predefinidos se almacenan en carpetas gestionadas por el programa

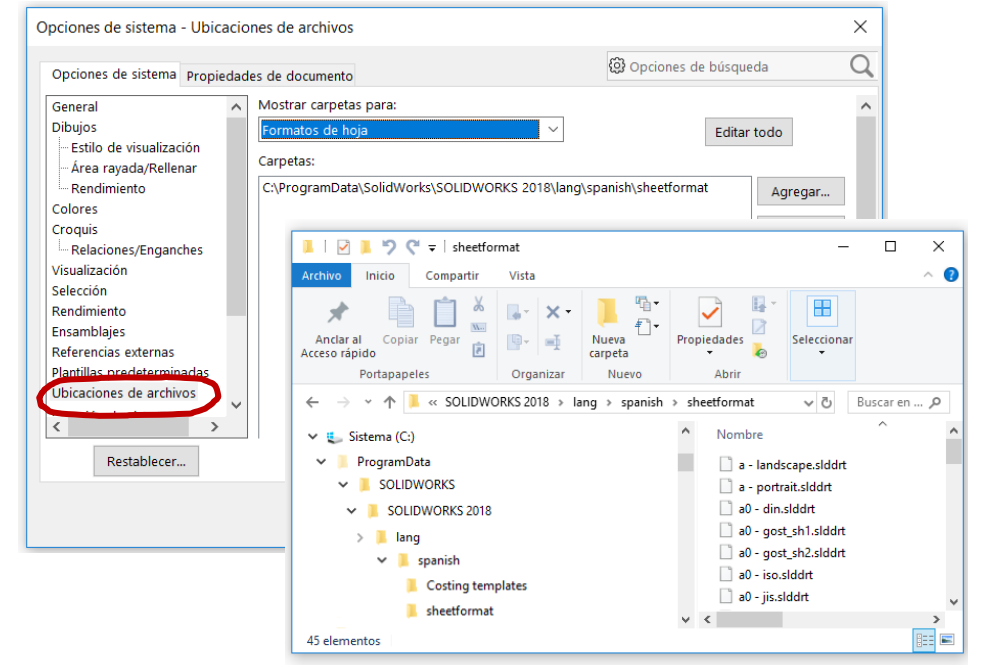

Pero los formatos de usuario es mejor guardarlos en una carpeta del propio usuario

Para no perderlos al actualizar la instalación

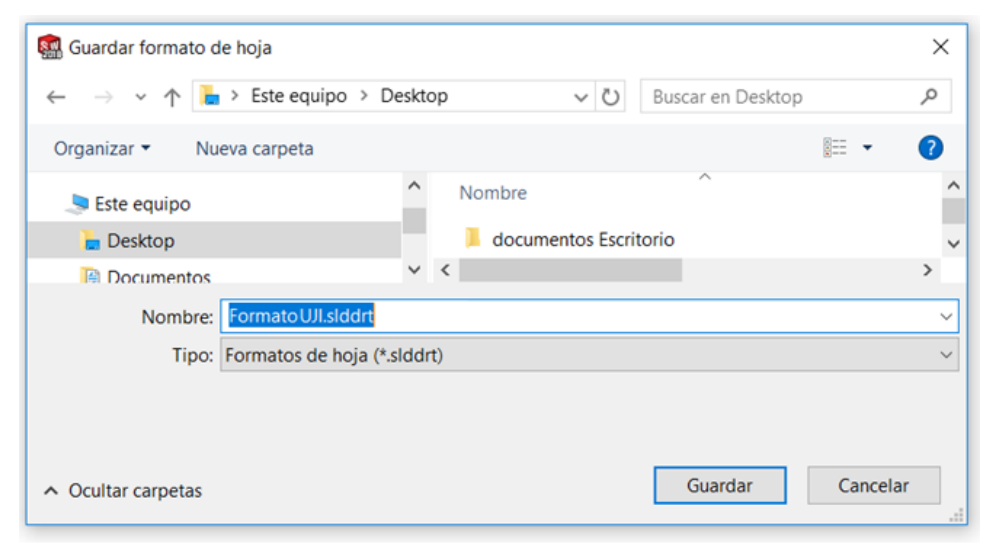

© 2021 P. Company 3.1 Configuración de dibujos / 20

Introducción

Hoja

**Complementos** 

#### **Formatos**

Tipos de líneas

Capas

Plantillas

Calidad

**Conclusiones** 

Puede utilizar cualquier formato de hoja previo para un nuevo dibujo, buscándolo en el momento de comenzar un dibujo nuevo:

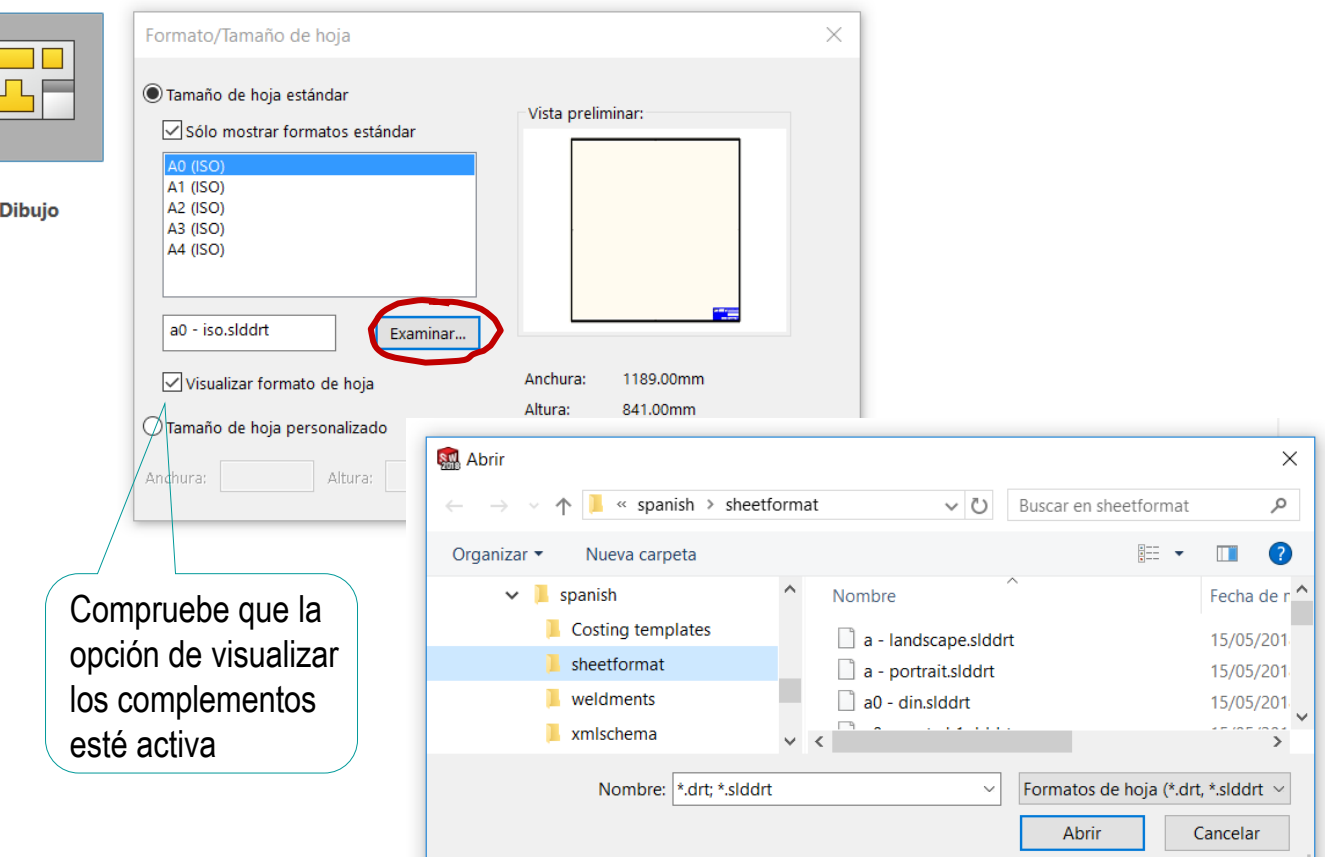

Introducción Hoja

**Complementos** 

#### **Formatos**

Tipos de líneas

Capas

Plantillas

Calidad

Conclusiones

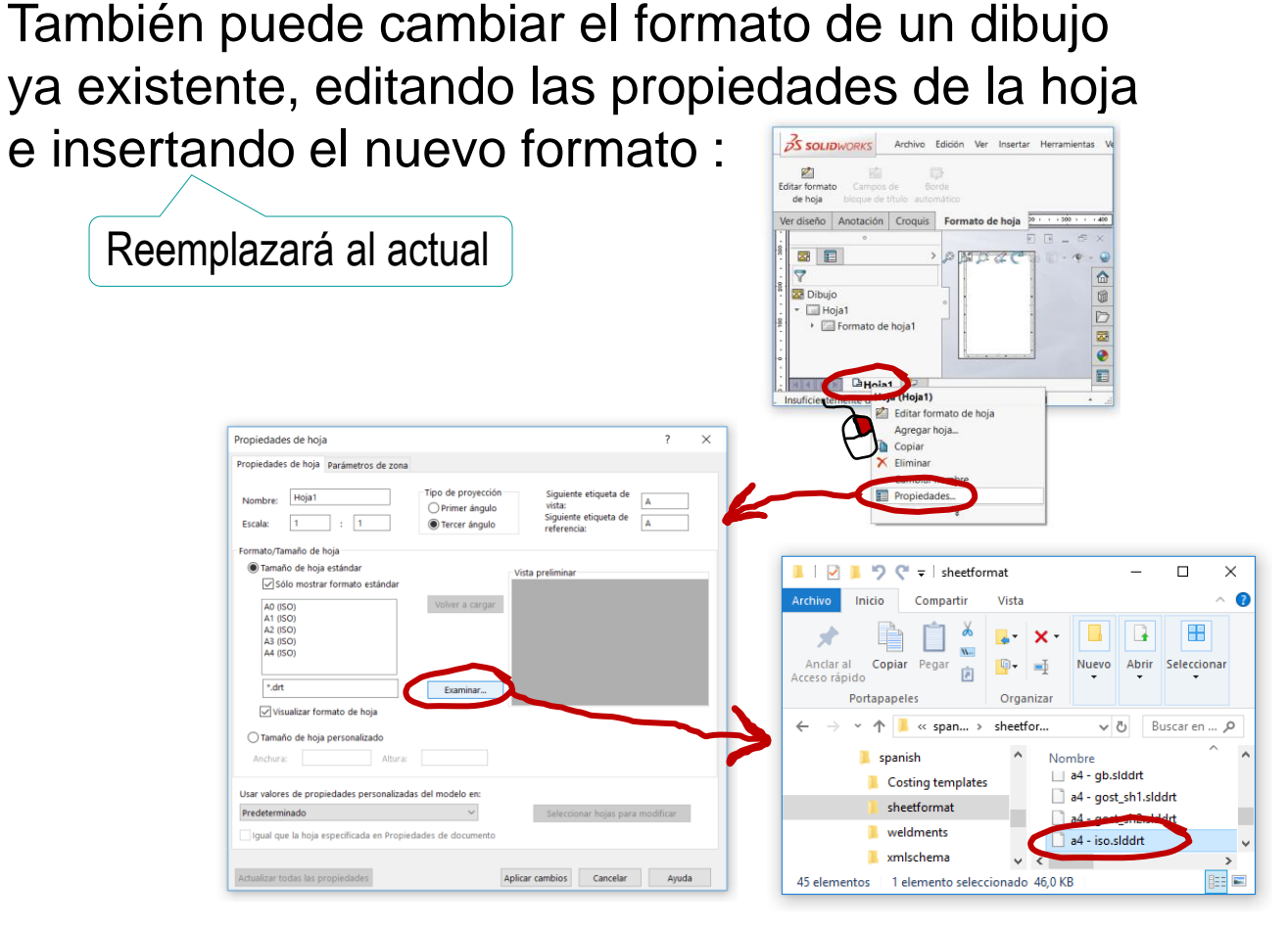

Puede usar este procedimiento para:

 $\vee$  Adaptar dibujos ya existentes a otras normas de presentación

 $\vee$  Asignar un formato diferente a cada hoja de un dibujo de múltiples hojas

Introducción

Hoja

**Complementos** 

Formatos

### **Tipos de líneas**

Capas

Plantillas

Calidad

Para definir diferentes *tipos de líneas*, las normas UNE-EN ISO 128-20:2002 e ISO 128-24:2014 utilizan tres variables semánticas:

 $\vee$  La talla, donde básicamente se debe distinguir entre:

Líneas *gruesas* para elementos principales

Líneas *finas* para elementos auxiliares

Entre una línea fina y una línea gruesa debe haber una diferencia de al menos dos grosores de la gama de anchuras normalizada (0,18; 0,25; 0,35; 0,5; 0.7; 1; 1,4; 2)

> 20:2002 codifica las formas por números (01 continua, 02 trazos, etc.) y añade el grosor:

> > Línea ISO 128-20 01x0,35

#### La forma, vinculada a diferentes finalidades: Conclusiones La norma UNE-EN ISO 128-

Líneas *continuas* para representar elementos vistos (aristas, contornos, representaciones esquemáticas de conexiones eléctricas, etc.)

Líneas *de trazos* para elementos ocultos

- Líneas *de trazo y doble punto* para elementos complementarios
- Líneas *de trazo y punto* para ejes

Viene condicionada por la naturaleza geométrica de la representación, salvo la orientación de la línea fina a mano alzada que debe ser irregular  $\mathrm{M}\,$  La orientación  $\mathrm{M}\,$ 

El color no está recomendado …

…pero puede usarse como variable de separación

Si se usa color, se debe indicar el significado mediante una leyenda

© 2021 P. Company 3.1 Configuración de dibujos / 23

Introducción Hoja

**Complementos** 

Formatos

### **Tipos de líneas**

 $\sqrt{ }$ 

 $\sqrt{ }$ 

Capas

Plantillas

Calidad

Conclusiones

Para acceder al gestor de tipos de línea, es probable que tenga  $\frac{1}{\sqrt{2\pi}}$ que cambiar la lista de menús mostrados por la aplicación:

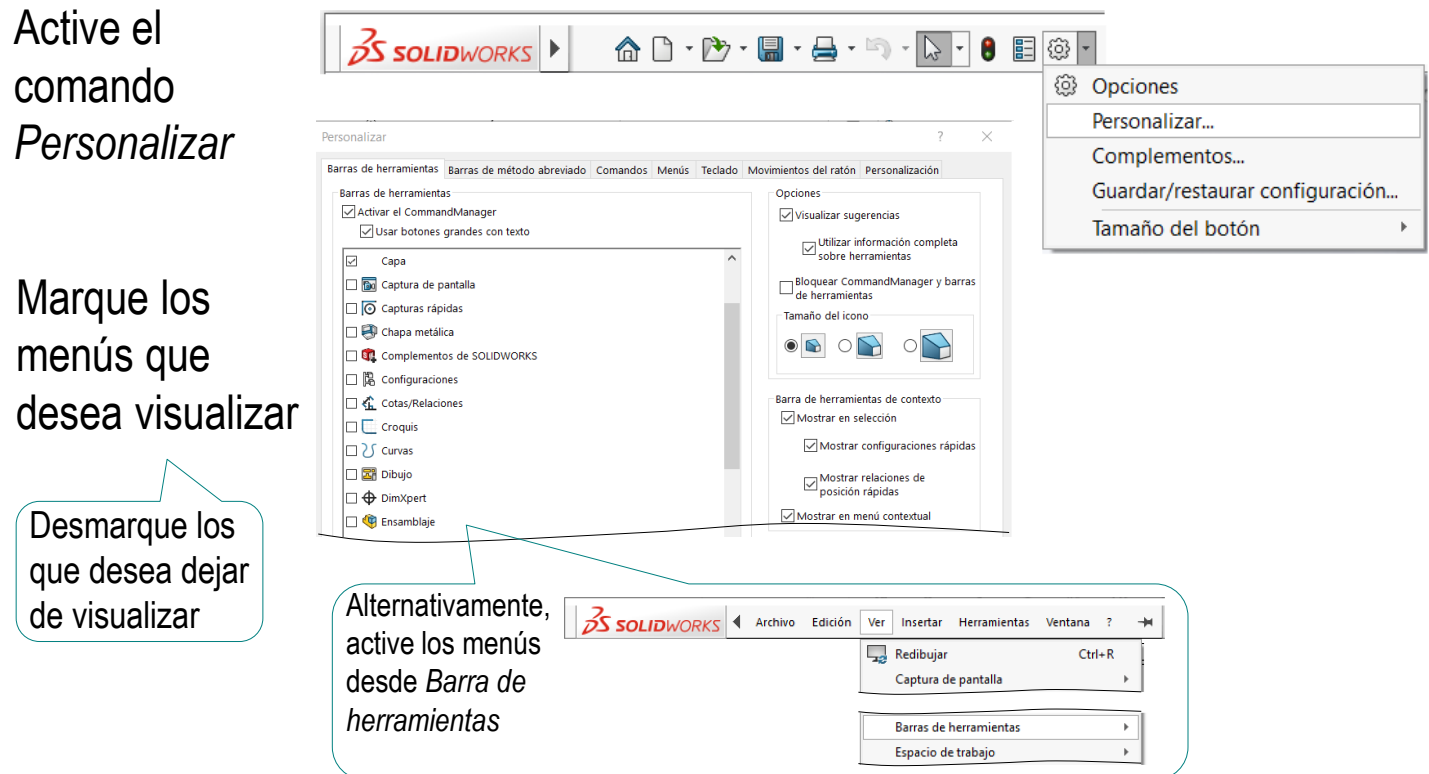

Arrastre para colocar los menús  $\sqrt{2}$ en la posición deseada

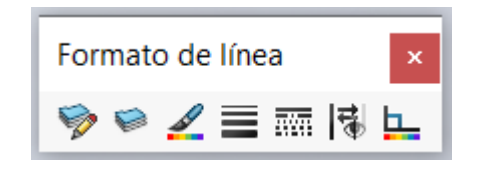

La barra de herramientas *Formato de línea* funciona en dos modos:

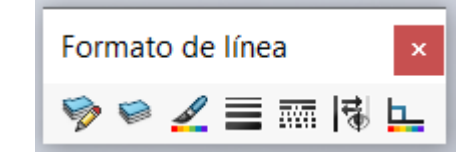

Si algún elemento gráfico está seleccionado, los cambios de formato afectan solo a lo seleccionado

La nueva configuración de línea solo a los elementos actualmente seleccionados

Si cambia el formato de línea sin tener nada seleccionado, el cambio se comporta como configuración del sistema

La nueva configuración de línea tiene efecto sobre todos los documentos que se abran en el ordenador

Introducción

Hoja

**Complementos** 

Formatos

### **Tipos de líneas**

Capas

Plantillas

Calidad

Conclusiones

Introducción Hoja

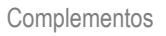

Formatos

### **Tipos de líneas**

Capas

Plantillas

Calidad

Conclusiones

¡Suele haber discrepancias entre los grosores de línea de los documentos obtenidos con aplicaciones CAD, y los que finalmente se imprimen!

Hay dos alternativas para evitar el problema:

Modificar los grosores en el documento original Modificar la configuración de la impresora

Por ejemplo, cambiando los grosores por defecto de la líneas de los dibujos de SolidWorks ®…

…y cambiando el formato de línea asignado a cada tipo de línea

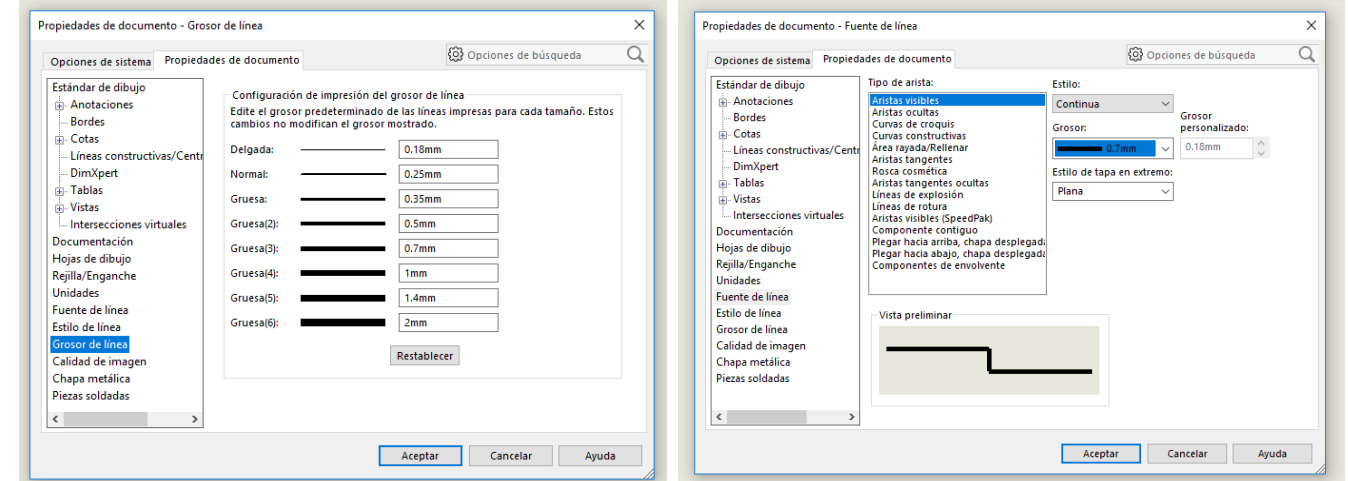

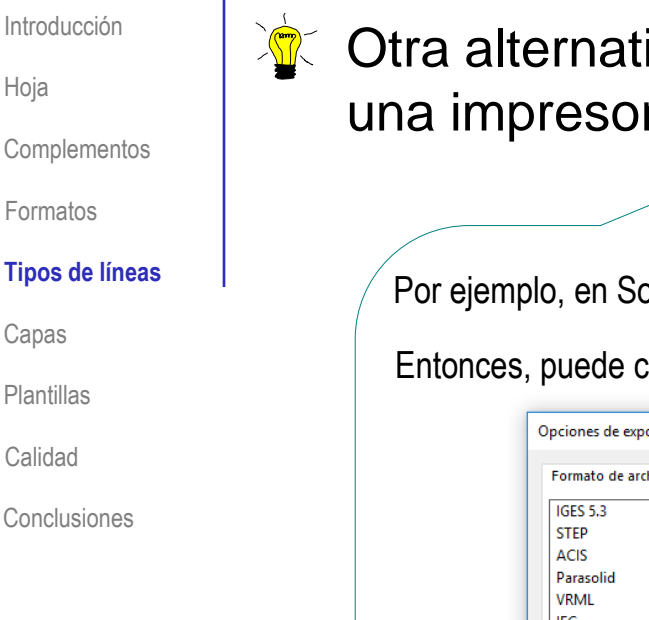

 $\partial \mathbf{r}$  Otra alternativa para controlar los grosores es imprimir a una impresora virtual desde la propia aplicación CAD

Por ejemplo, en SolidWorks ® puede *guardar como* y seleccionar el tipo de fichero pdf

### Entonces, puede configurar las *opciones*

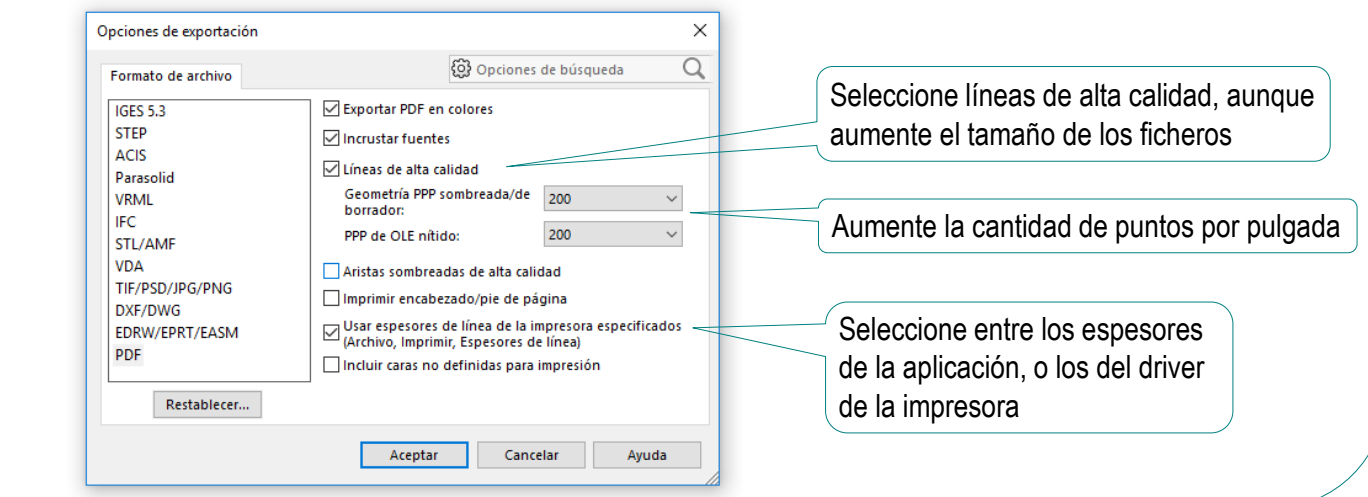

Tenga en cuenta que los resultados pueden tener mala calidad en pantalla, porque el visor de documentos pdf puede estar configurado para baja resolución

> ¡Asegúrese de visualizarlo a un tamaño 100%, y active Ver->Mostrar/Ocultar->Reglas y cuadrículas->Grosores de línea!

## Capas

Introducción Hoja

Complementos

Formatos

Tipos de líneas

**Capas**

Plantillas

Calidad

Conclusiones

En dibujos complejos es conveniente agrupar los elementos de dibujo (líneas, notas, etc.) para gestionarlos conjuntamente

Existen diferentes estrategias y herramientas de agrupamiento, apropiadas para diferentes situaciones

Los niveles o capas son agrupamientos de figuras encaminados a:

- Controlar la asignación  $\sqrt{ }$ Los componentes de una misma capa heredan de atributos a líneas sus atributos de color y tipo de línea
- Controlar la visualización de líneas  $\sqrt{}$

Se puede modificar la visibilidad de las capas

- Aplicar transformaciones conjuntas a grupos de líneas
- Generar documentos con  $\sqrt{}$ En proyectos complejos es habitual organizar los información filtrada dibujos por capas, introduciendo en cada capa solo

la información relacionada con cada tarea

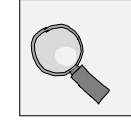

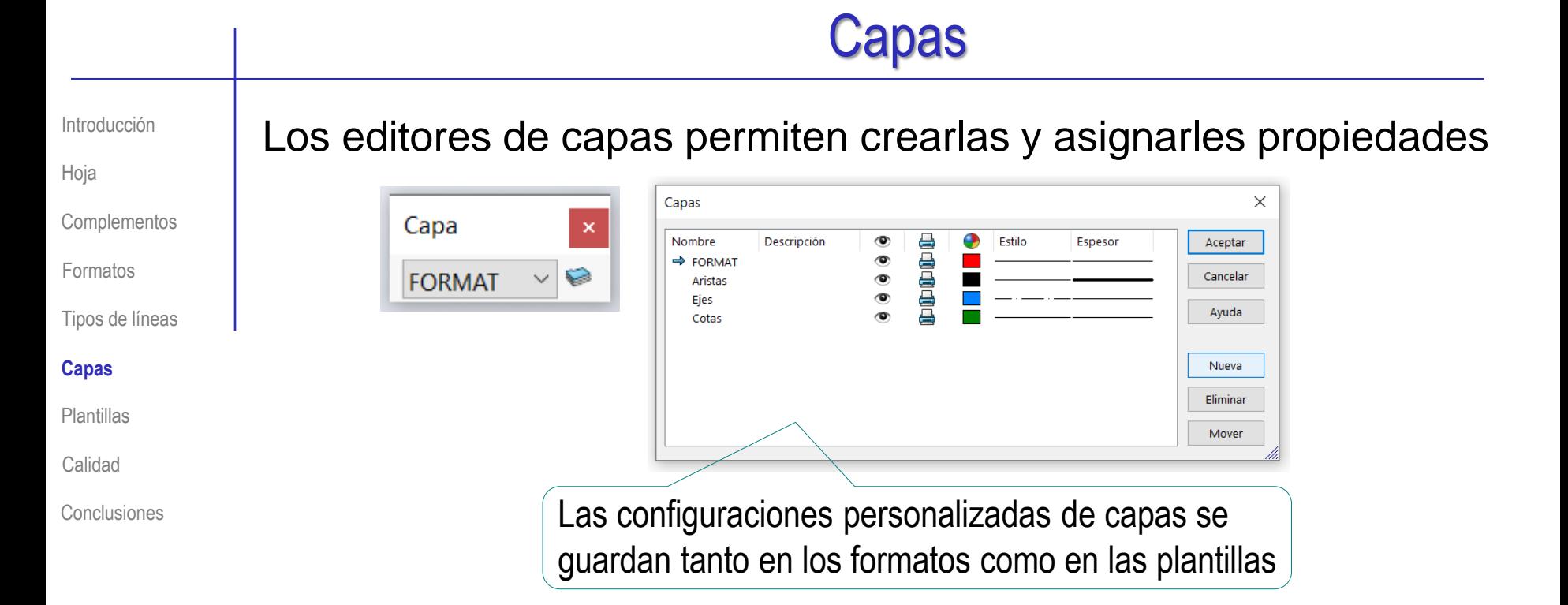

### Las principales recomendaciones para definir capas son:

- Es conveniente generar las capas como parte del proceso de configuración del formato de dibujo
- Debe decidirse si las capas se van a usar para heredar atributos ("por tipos de líneas") o para organizar contenidos ("por tareas que representan")
- Deben asignarse nombres claros y descriptivos a todas las capas

Introducción

Hoja

**Complementos** 

Formatos

Tipos de líneas

Capas

### **Plantillas**

Calidad

Conclusiones

Al iniciar un nuevo dibujo, el programa asigna valores por defecto a los parámetros que controlan el comportamiento del dibujo

## Los valores por defecto se cargan desde una plantilla

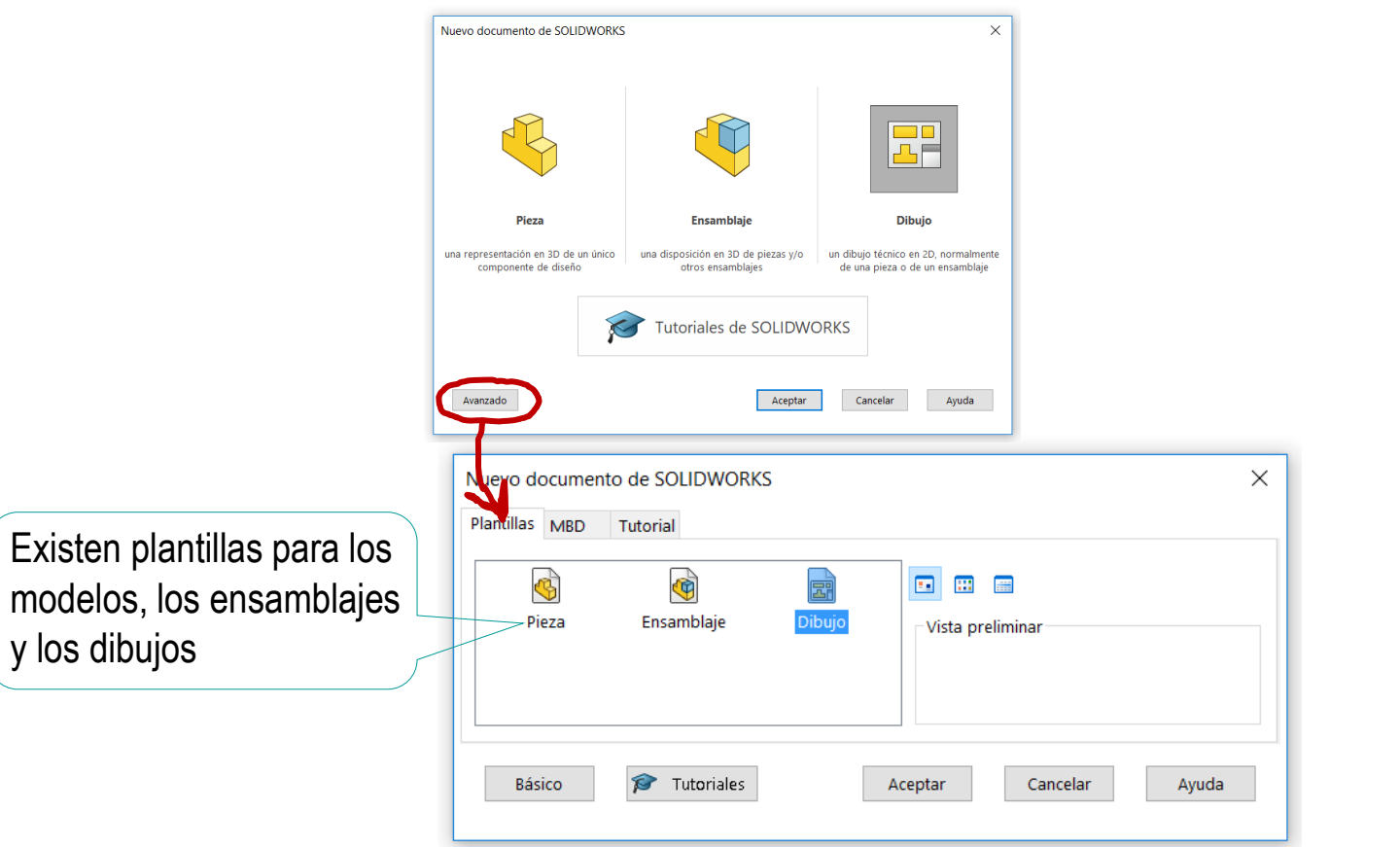

modelos.

Introducción

Hoja

**Complementos** 

Formatos

Tipos de líneas

Capas

#### **Plantillas**

Calidad

**Conclusiones** 

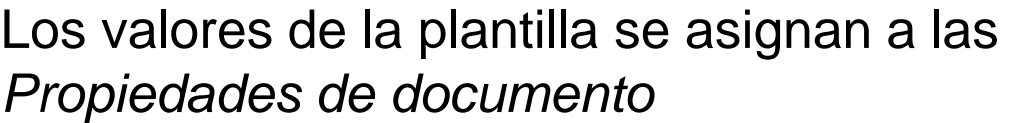

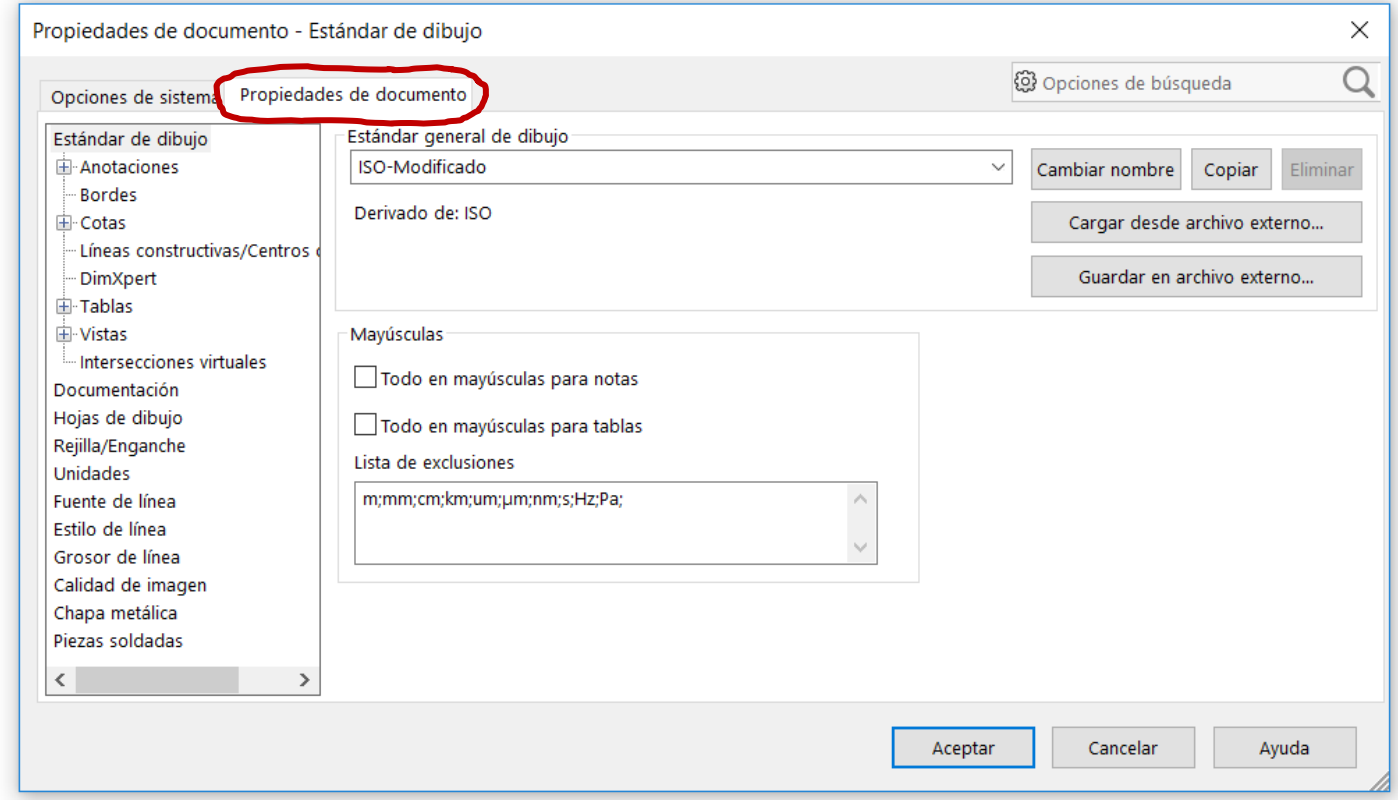

Por tanto, definir una plantilla propia es la forma de reasignan las *Propiedades de documento*

Introducción

Hoja

**Complementos** 

Formatos

Tipos de líneas

Capas

### **Plantillas**

Calidad

Conclusiones

Los aspectos más básicos de materialización de los contenidos de los dibujos que se pueden configurar en la plantilla son:

### Tipos y aplicaciones de la líneas

 $2$  Escritura

La norma de referencia de "Escritura" (UNE-EN-ISO 3098-1:2015) especifica el modo en el que debe ejecutarse la escritura de cualquier texto que deba incluirse en un dibujo técnico

Los objetivos principales de esta norma son:

- Que la escritura sea claramente *legible*
- Que el dibujo pueda ser *reproducido* por cualquier medio sin que el texto pierda calidad en el proceso

Configure los parámetros de *Anotaciones* de SolidWorks para que cumplan la norma aplicable a cada dibujo

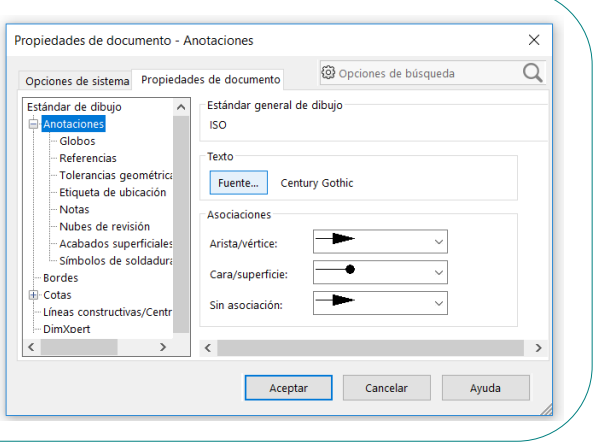

La fuente ISOCPEUR de Windows® se adapta a las especificaciones de la norma UNE-EN-ISO 3098-5:1998

parámetros, guarde la plantilla (con formato de plantilla \*.drwdot)

Cuando haya completado la configuración de todos los

Introducción

Hoja

Complementos

Formatos

Tipos de líneas

Capas

### **Plantillas**

Calidad

Conclusiones

 $\vee$  Seleccione tipo Plantillas de dibujo

 $\vee$  Seleccione

*Guardar como*

Seleccione la carpeta V. de las plantillas de **SolidWorks** 

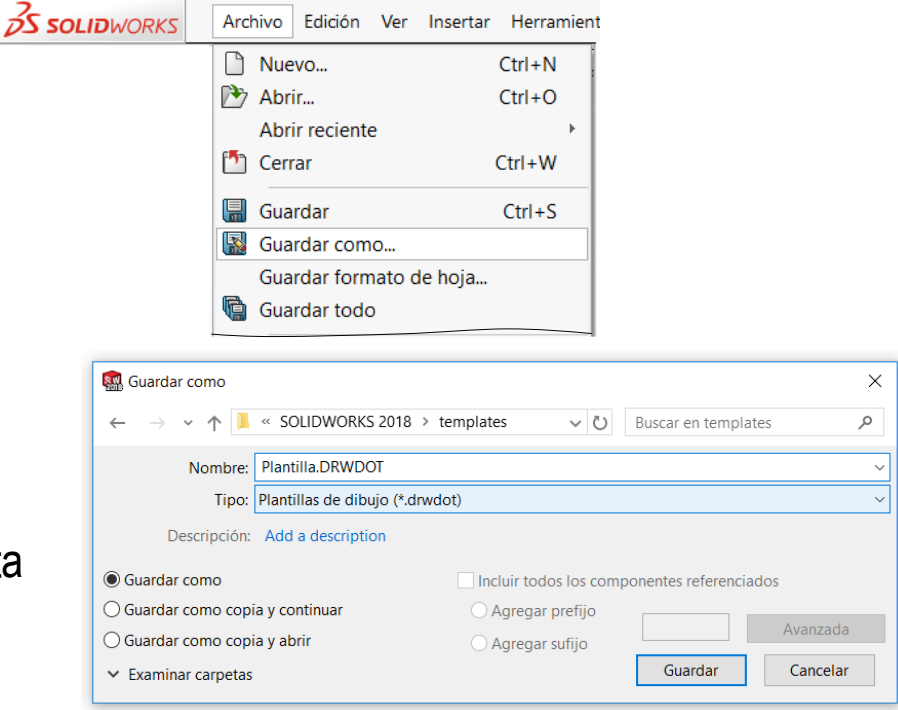

¡Si, opcionalmente, añade un formato de hoja al dibujo, se guardará formando parte de la plantilla!

> ¡En ese caso, al iniciar un dibujo nuevo, no se activará automáticamente la opción de seleccionar formato

Introducción

Hoja

**Complementos** 

Formatos

Tipos de líneas

Capas

**Plantillas**

Calidad

Conclusiones

Las plantillas se guardan en las carpetas gestionadas por el sistema

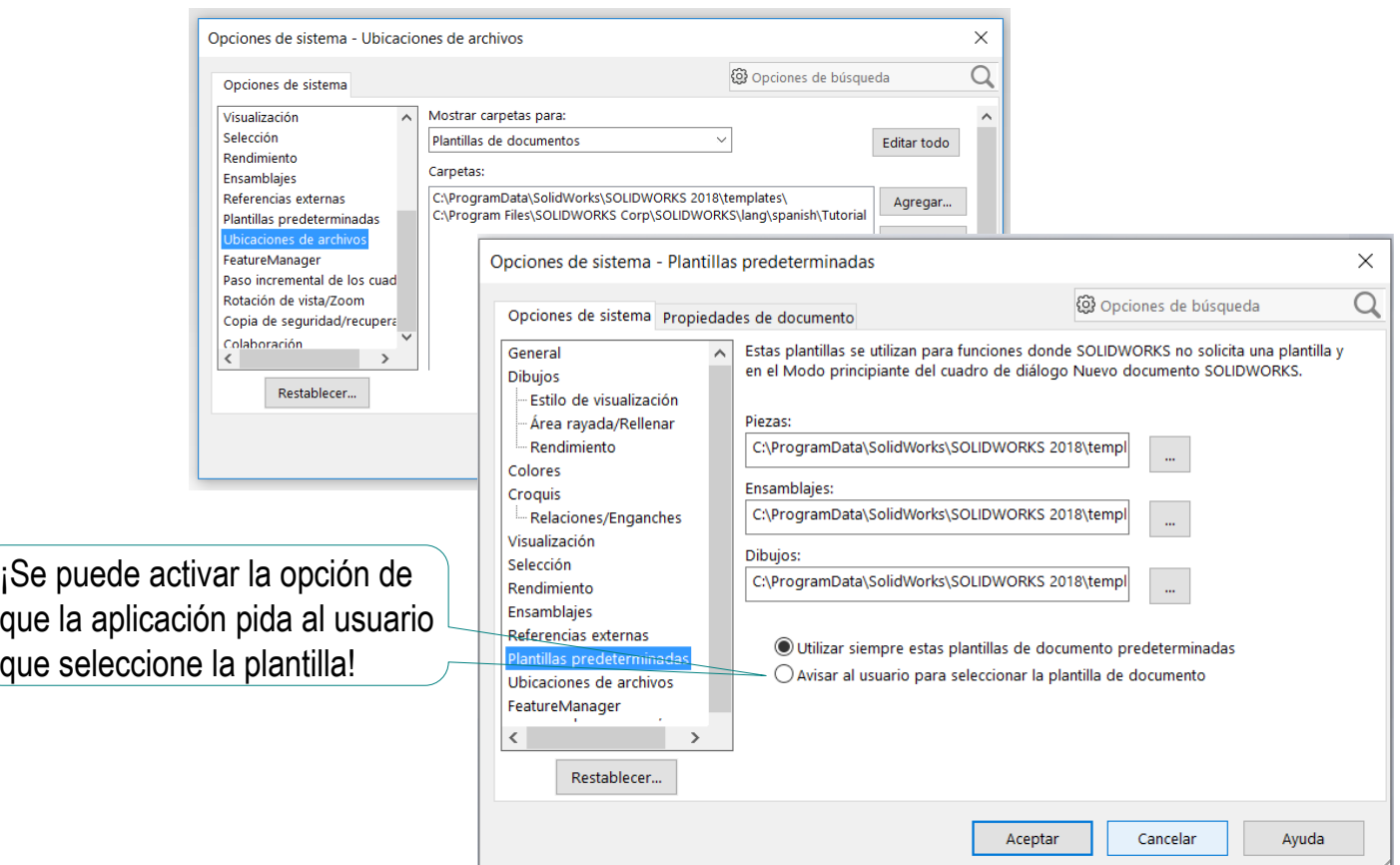

Si se guardan en otra carpeta, no aparecen en la lista de plantillas seleccionables al crear un dibujo nuevo

Introducción Hoja

Complementos

Formatos

Tipos de líneas

Capas

#### **Plantillas**

Calidad

Conclusiones

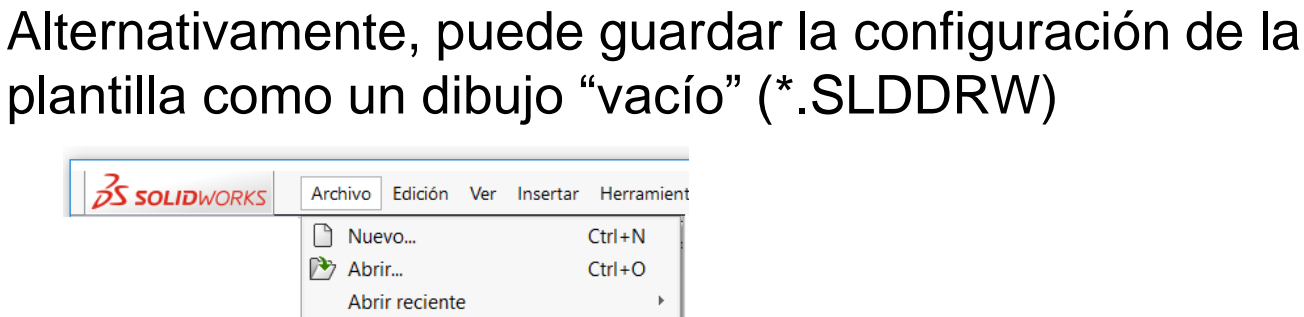

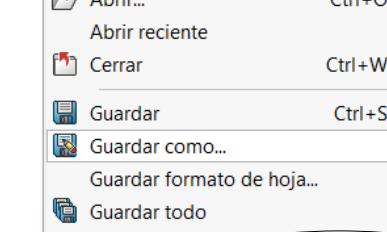

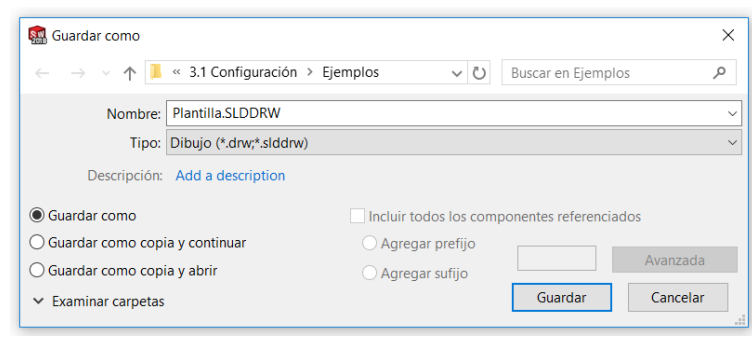

Para crear un dibujo nuevo, abra el dibujo vacío que actúa como plantilla y (antes de añadir contenidos), guárdelo con el nombre del nuevo dibujo

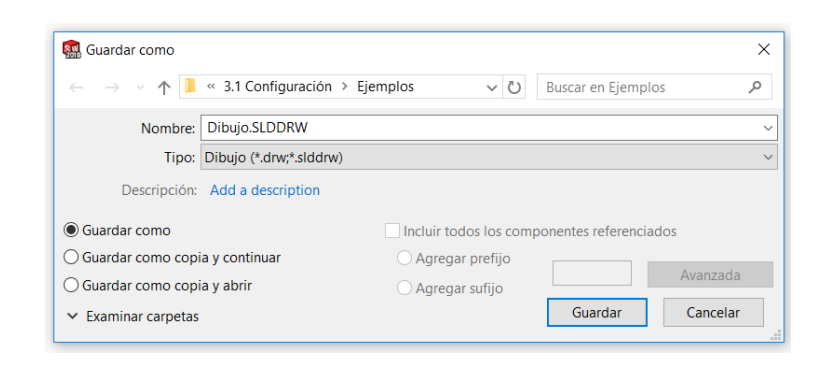

Introducción

Hoja

**Complementos** 

Formatos

Tipos de líneas

Capas

#### **Plantillas**

Calidad

Conclusiones

Los tres métodos para controlar el formato y los parámetros de un dibujo nuevo tienen diferentes ventajas e inconvenientes:

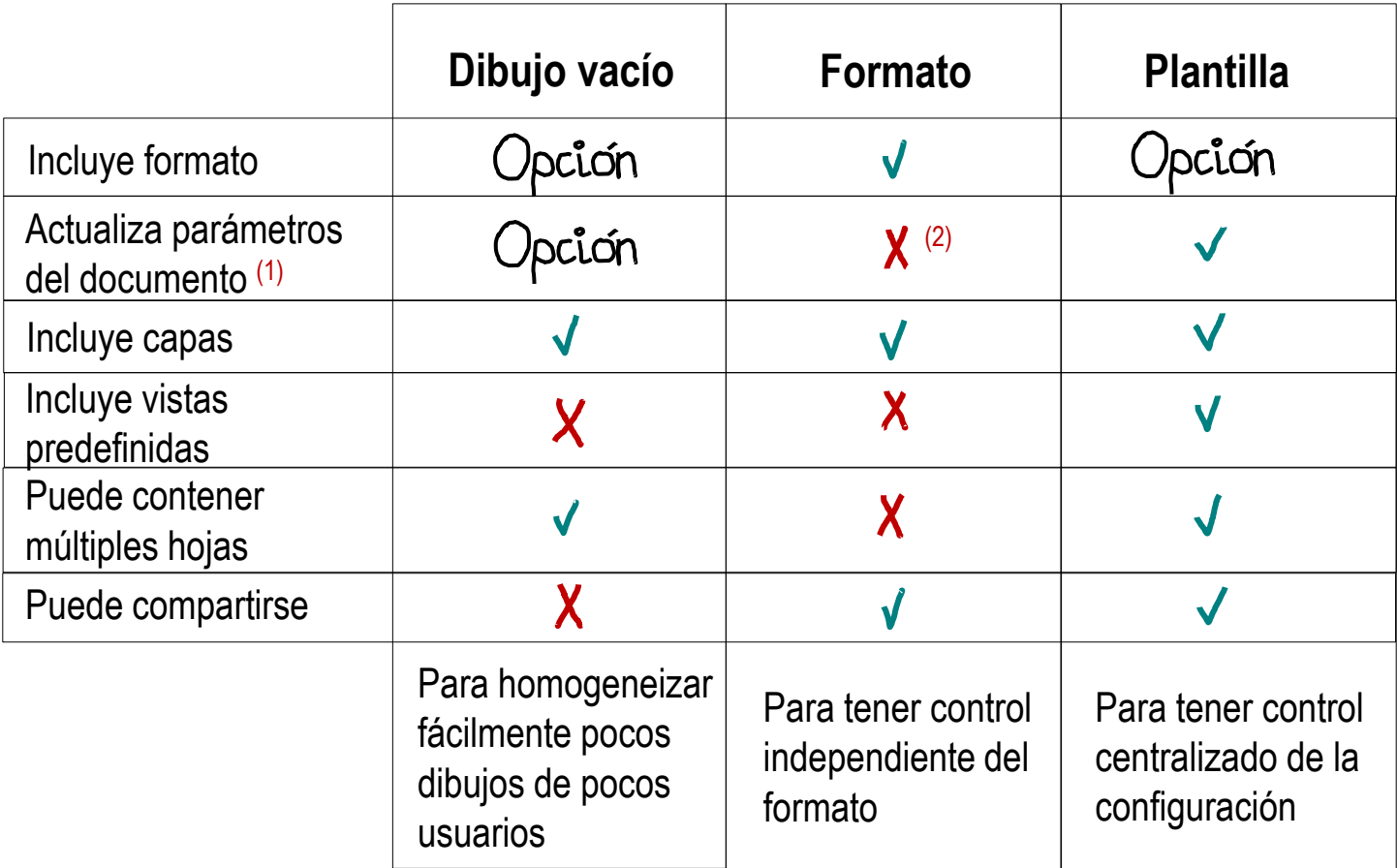

(1) Los parámetros del sistema no se actualizan en ninguno de los tres casos

(2) Las capas sí que se conservan

Introducción

Hoja

**Complementos** 

Formatos

Tipos de líneas

Capas

**Plantillas**

Calidad

Conclusiones

## Para copiar y reutilizar la configuración de parámetros del sistema existe un procedimiento independiente:

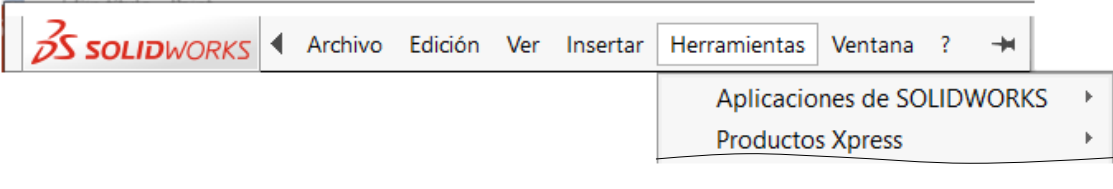

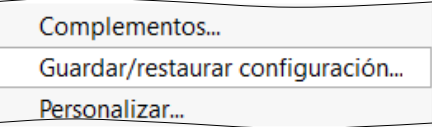

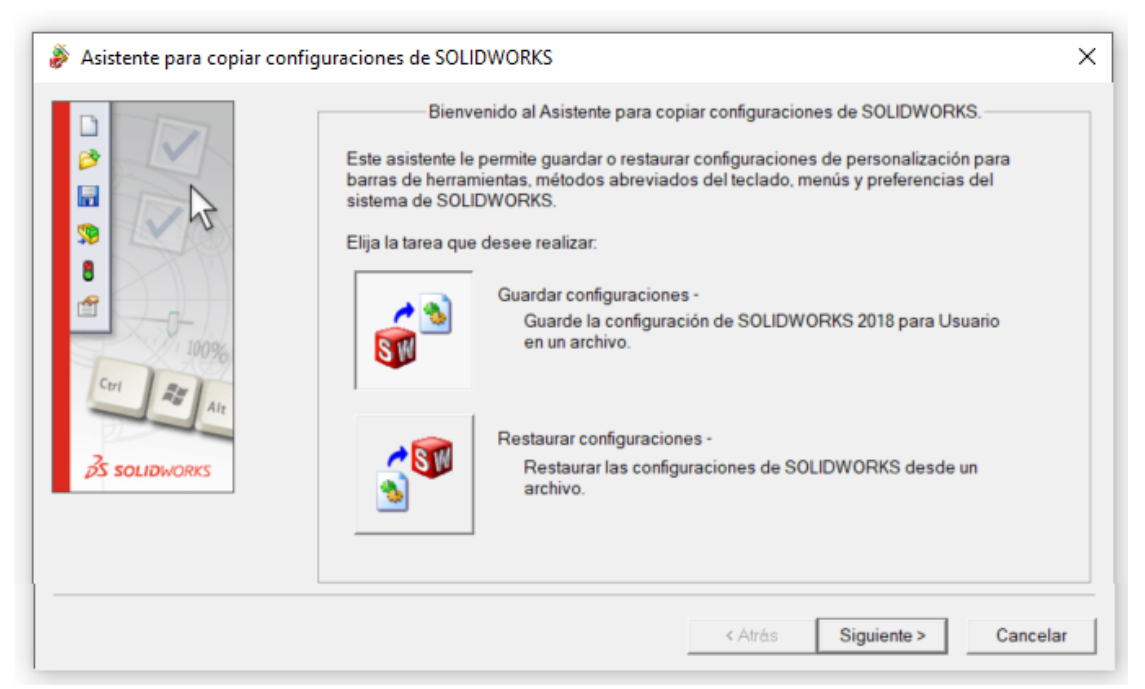

## **Calidad**

Hoja

Introducción

**Complementos** 

Formatos

Tipos de líneas

Capas

Plantillas

### **Calidad**

Válido

Claro

Rúbricas

Conclusiones

Los dibujos de ingeniería son documentos técnicos que sirven para comunicar información de modo preciso y no ambiguo

Para ello, los dibujos deben cumplir criterios de calidad, que atañen tanto al continente como al contenido

Los criterios de calidad que atañen al continente se centran en la configuración de las hojas de dibujo y sus complementos:

> La hoja debe ser válida V,

La hoja debe ser clara V.

Ahora vamos a ver algunas buenas prácticas que ayudan a asegurar la calidad de la hoja de un dibujo de ingeniería

# Calidad: válido

- Introducción
- Hoja
- **Complementos**
- Formatos
- Tipos de líneas
- Capas
- Plantillas
- **Calidad**
	- **Válido**
	- Claro
	- Rúbricas
- Conclusiones

## Los dibujos CAD son válidos si…

- pueden ser  $\sqrt{ }$ encontrados
- pueden ser abiertos

### Recomendaciones:

- $\sqrt{ }$  Salve sus dibujos
- Configure la aplicación CAD para que avise si el usuario sale sin guardar
- Fíjese en la estructura de carpetas cuando salve ficheros
- $\sqrt{2}$  Compruebe que el nombre del fichero describe su contenido

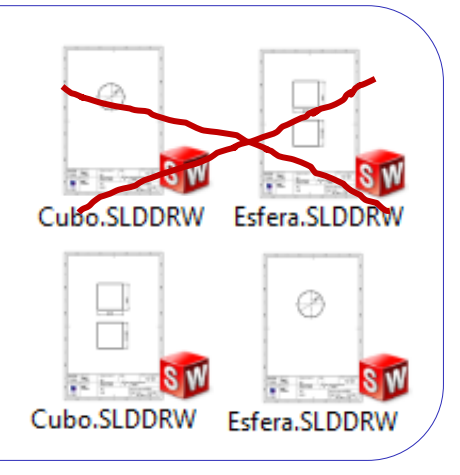

¡Los ficheros vinculados (las "referencias") también deben guardarse y recuperarse!

### Recomendaciones:

 $\vee$  Para diseño simples, la mejor solución es colocar todos los ficheros del proyecto (modelos y dibujo) en la misma carpeta

> En ese caso, la aplicación buscará los ficheros de los modelos localmente (dentro de la carpeta que contiene al fichero del dibujo)

En general, use *Empaquetar Dependencias*  para garantizar que todos los modelos vinculados están disponibles localmente

## pueden ser usados con seguridad

## Calidad: válido

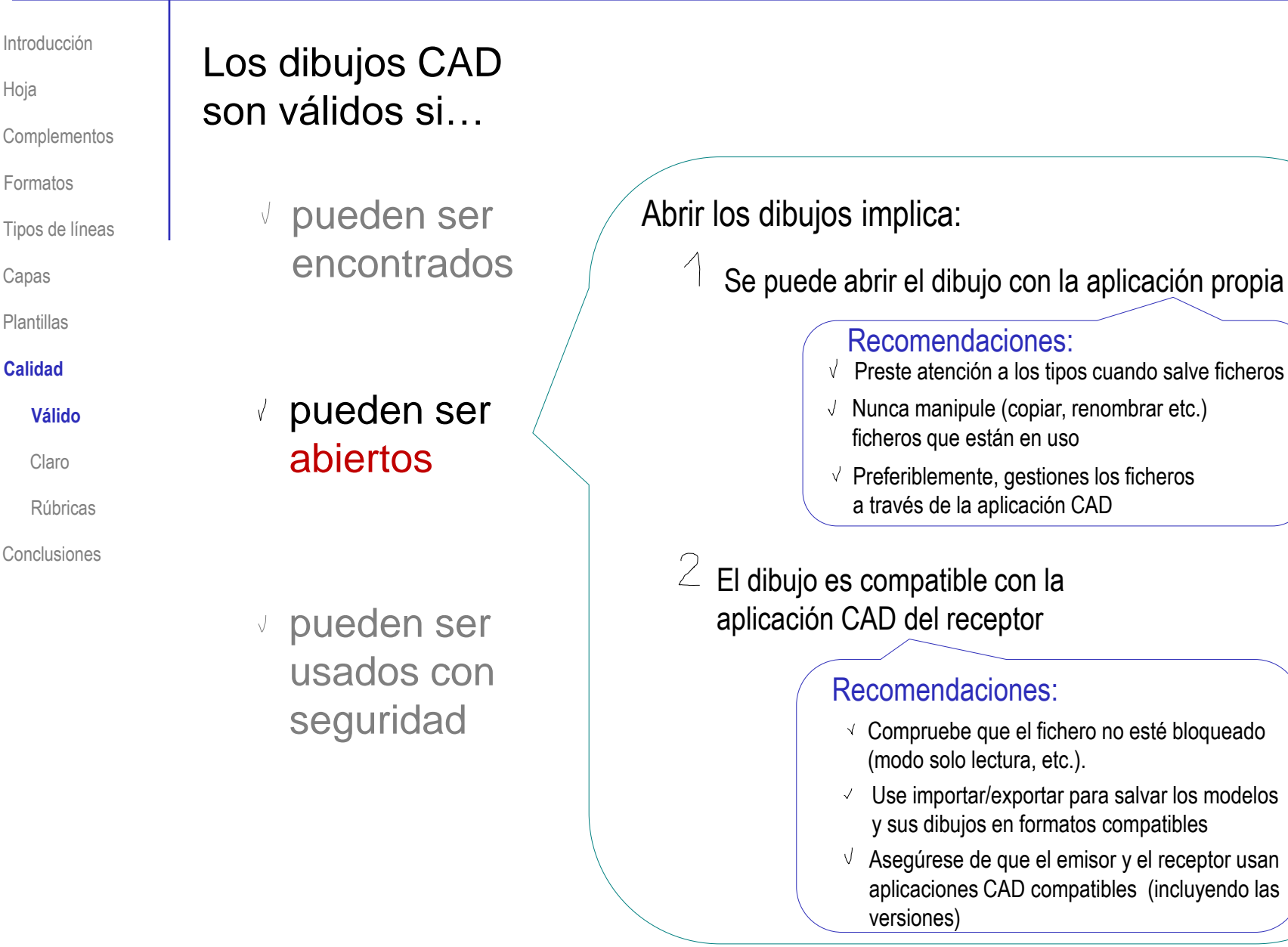

Hoja

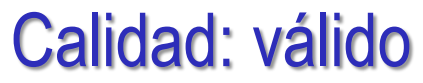

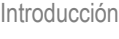

**Complementos** 

Formatos

Tipos de líneas

Capas

Plantillas

### **Calidad**

### **Válido**

Claro

Rúbricas

Conclusiones

pueden ser abiertos

pueden ser

Los dibujos CAD

son válidos si…

encontrados

pueden ser

usados con seguridad

Usar los dibujos implica:

 $\left\langle \right\rangle$ El dibujo está libre de errores

Recomendaciones:

- $\sqrt{ }$  Nunca salve dibujos con errores
- Corrija los errores, o revierta el dibujo a un  $\sqrt{ }$ estado anterior libre de errores

 $2$  El fichero se abre

### Recomendación:

en estado neutro  $\begin{vmatrix} 1 & \sqrt{1} & \sqrt{1} \\ 1 & \sqrt{1} & \sqrt{1} \\ 1 & \sqrt{1} & \sqrt{1} \\ 1 & \sqrt{1} & \sqrt{1} \\ 1 & \sqrt{1} & \sqrt{1} \\ 1 & \sqrt{1} & \sqrt{1} \\ 1 & \sqrt{1} & \sqrt{1} \\ 1 & \sqrt{1} & \sqrt{1} \\ 1 & \sqrt{1} & \sqrt{1} \\ 1 & \sqrt{1} & \sqrt{1} \\ 1 & \sqrt{1} & \sqrt{1} \\ 1 & \sqrt{1} & \sqrt{1} \\ 1 & \sqrt{1} & \sqrt{1} \\ 1$ operaciones en progreso

## Calidad: claro

Introducción

Hoja

Complementos

Formatos

Tipos de líneas

Capas

Plantillas

### **Calidad**

Válido

### **Claro**

Rúbricas

Conclusiones

Los dibujos CAD son documentos compartidos por diferentes agentes durante el proceso de diseño

Para evitar errores de comunicación deben estar bien presentados:

El formato de hoja debe ser correcto

 $\vee$  El tamaño de la hoja de dibujo debe ser estándar, y apropiado al tamaño del contenido

El recuadro y el bloque de títulos deben cumplir normas

 $\sqrt{}$ 

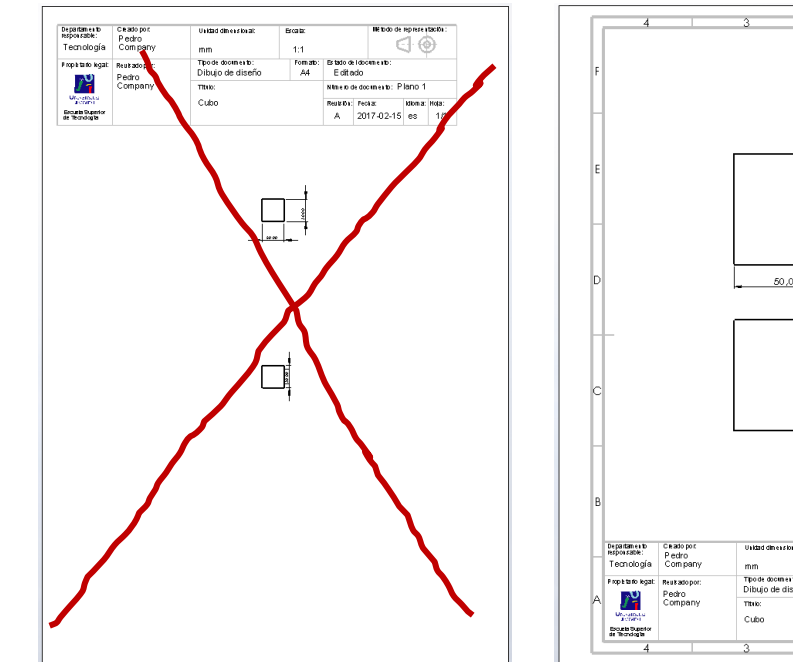

 $4.4^{\circ}$ 

⊲ ⊛

## Calidad: claro

Introducción

Hoja

**Complementos** 

Formatos

Tipos de líneas

Capas

Plantillas

### **Calidad**

Válido

### **Claro**

Rúbricas

**Conclusiones** 

## $2$  El documento del dibujo debe estar bien identificado:

- $\vee$  Los datos identificativos (la identificación del documento, su propietario y la fecha) deben estar bien identificados
- También deben estar los datos administrativos (la identificación del V autor) y los descriptivos (el título del contenido)

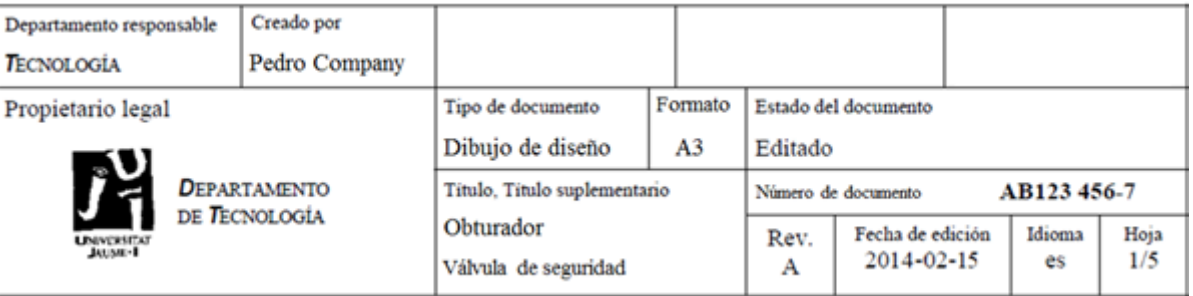

 $\vee$  Por último, deben estar los datos de las representaciones gráficas (sistemas de representación, escalas y unidades dimensionales)

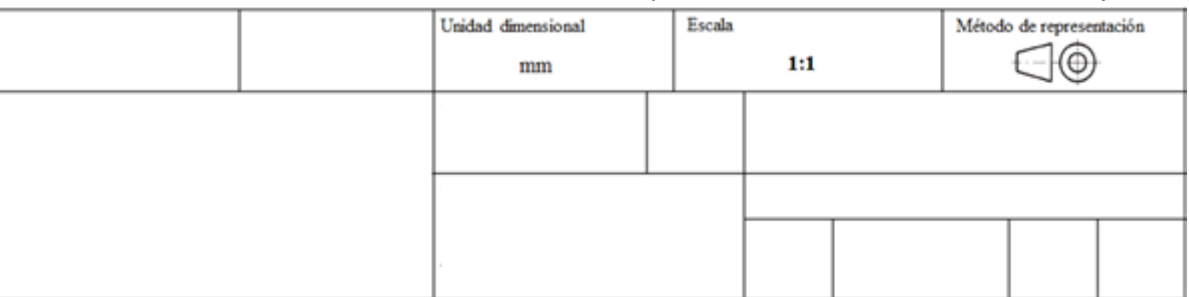

## Calidad: rúbrica

Introducción

Hoja

**Complementos** 

Formatos

Tipos de líneas

Capas

Plantillas

### **Calidad**

Válido

Claro

**Rúbricas**

**Conclusiones** 

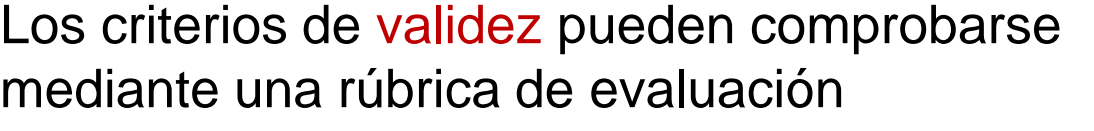

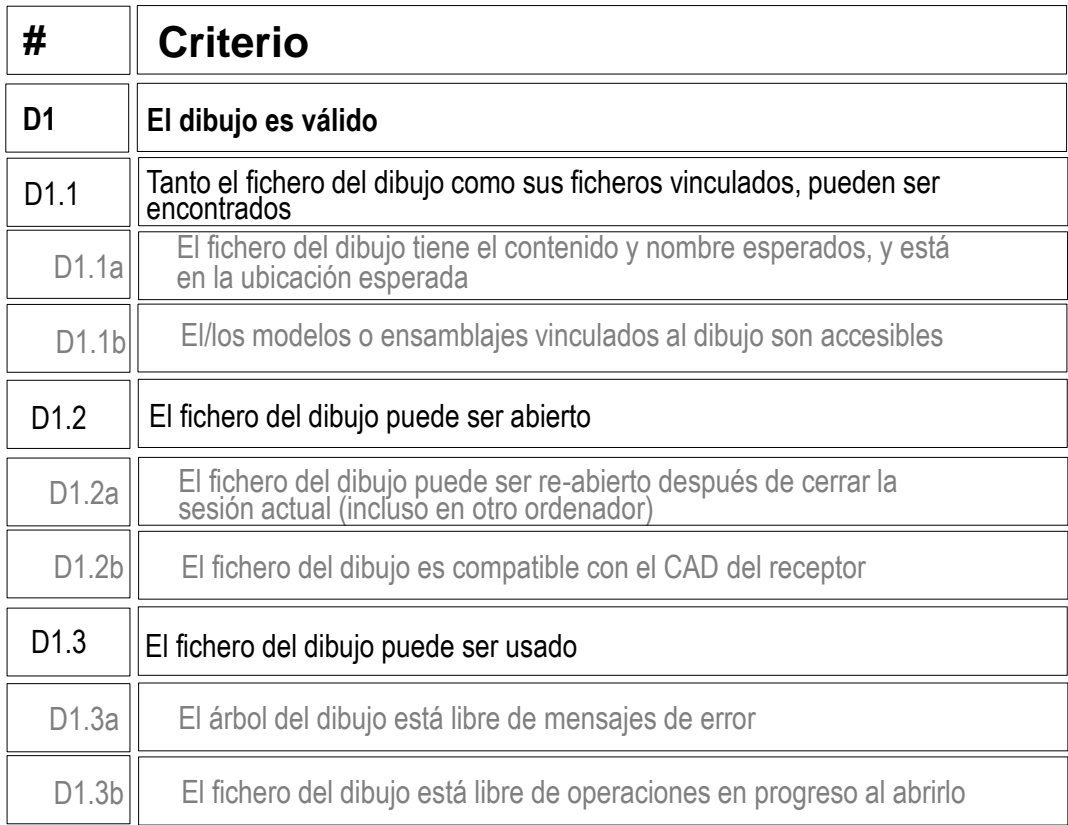

## Calidad: rúbrica

Los criterios descritos hasta aquí para obtener un dibujo es claro

pueden comprobarse mediante una rúbrica de evaluación

Introducción

Hoja

Complementos

Formatos

Tipos de líneas

Capas

Plantillas

### **Calidad**

Válido

Claro

**Rúbricas**

Conclusiones

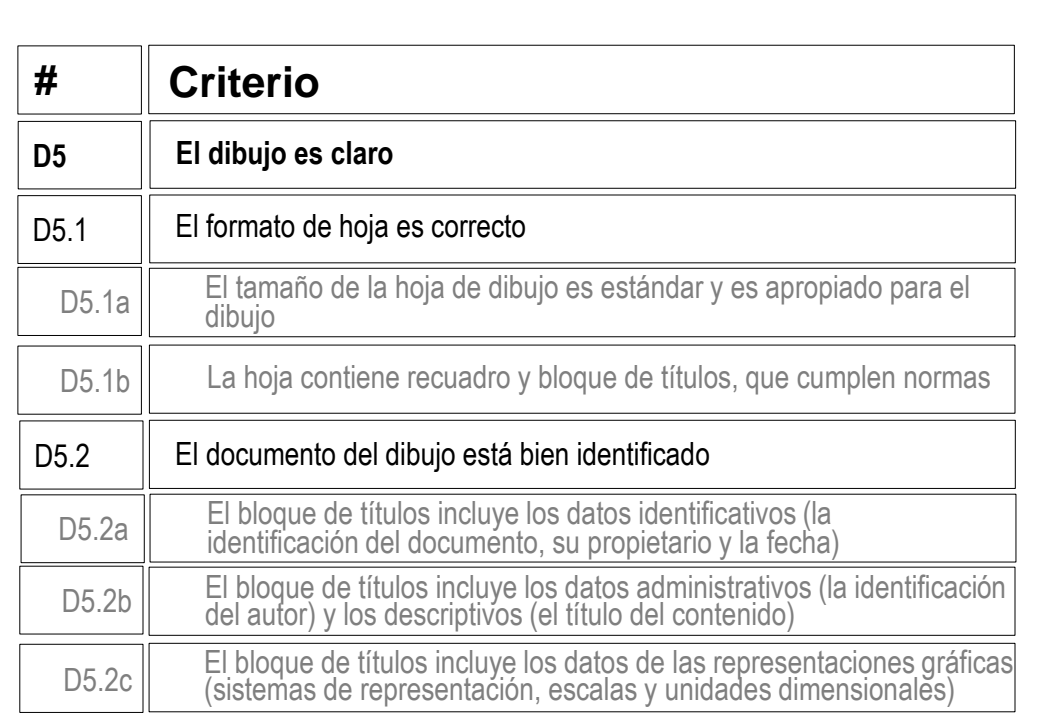

En las lecciones 3.2, 3.4 y 3.5 se explican los criterios específicos para obtener un dibujo bien presentado de pieza, ensamblaje o esquema

## **Conclusiones**

Hoja

Complementos

 $\mathbf 2$ 

Introducción

Formatos

Tipos de líneas

Capas

Plantillas

Calidad

**Conclusiones**

Los dibujos se organizan por hojas

Las hojas se complementan con formatos

- $\vee$  Las aplicaciones CAD se instalan con un conjunto de formatos por defecto
- $\vee$  El usuario puede crear nuevos formatos, guardarlos y reutilizarlos posteriormente
- $\bf{3}$ Las plantillas incluyen el formato de las hojas y ciertos parámetros que controlan el comportamiento de las aplicaciones CAD mientras gestionan los dibujos
- 4 La configuración de los dibujos es un proceso asistido (no automático), que requiere que el usuario se preocupe por garantizar su calidad:
	- Se debe comprobar la validez de los dibujos, vinculándolos a V, su contenido y evitando que contengan errores
	- $\vee$  Se debe prestar atención a la selección del formato y a la cumplimentación de los datos identificativos del documento

¡Cada aplicación CAD tiene sus propias peculiaridades para la configuración de dibujos!

 $\Rightarrow$  ¡Hay que estudiar el manual de la aplicación que se quiere utilizar!

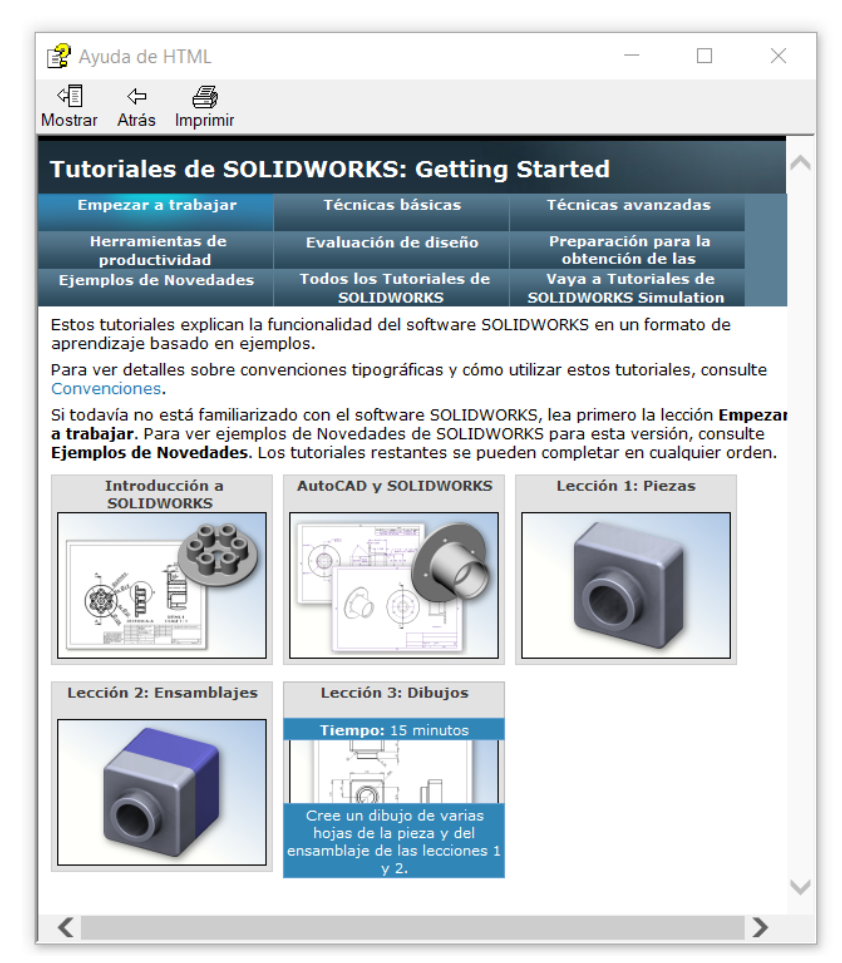

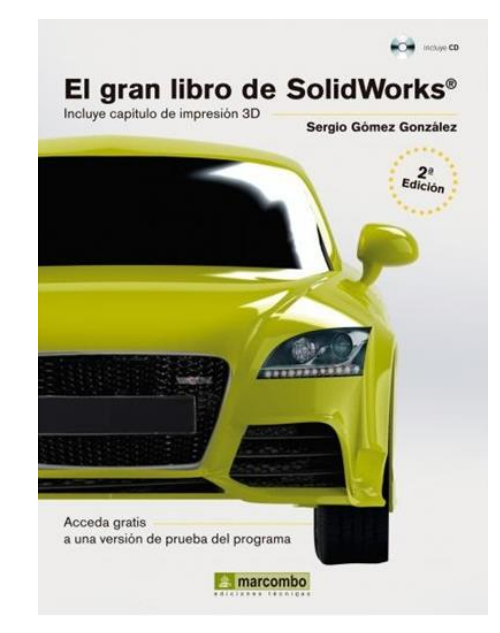

Capítulo 10: Dibujo

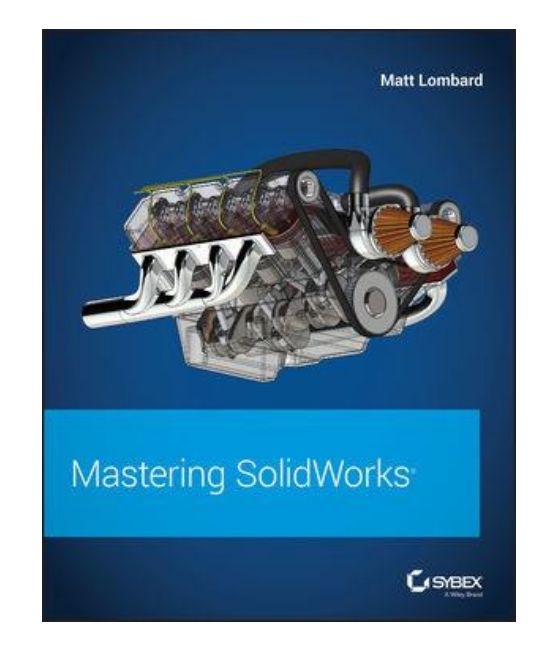

Chapter 24: Automating drawings: The basics

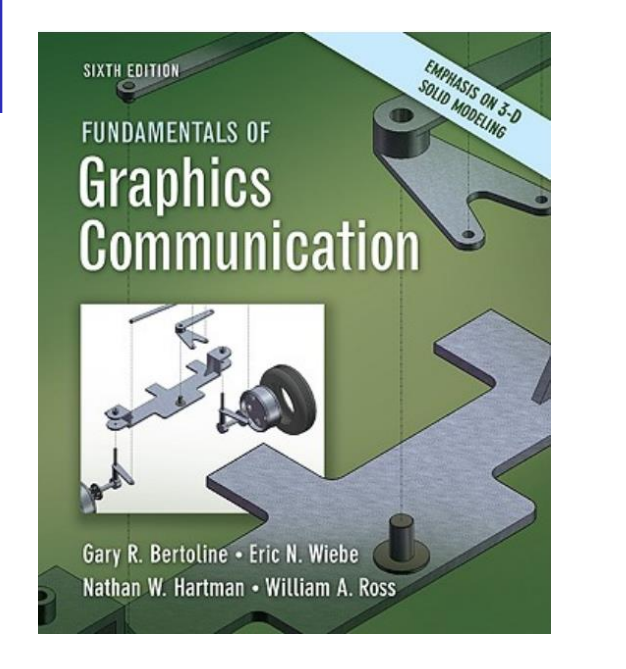

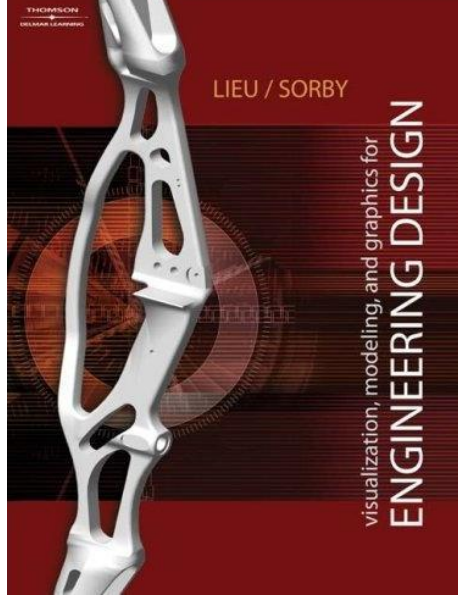

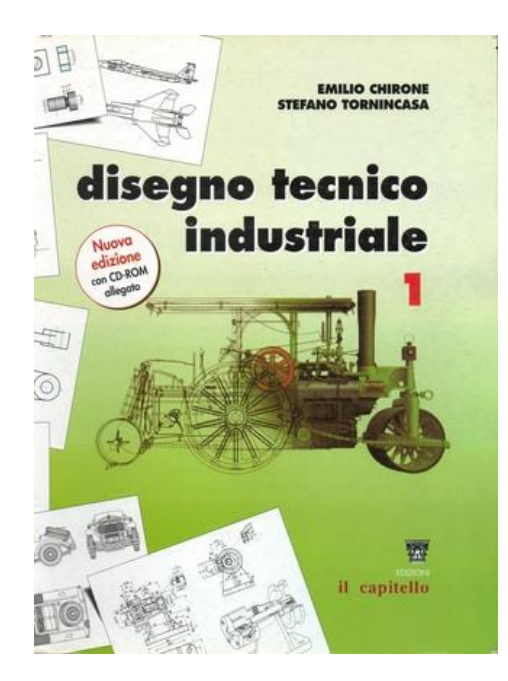

### Capítulo 4: Modeling Fundamentals Capítulo 6: Solid Modeling Il disegno 2D

- UNE 157001:2014. Criterios generales para la elaboración formal de los documentos que constituyen un proyecto técnico
- UNE-EN ISO 11442:2006. Documentación técnica de productos. Gestión de documentos
- UNE-EN ISO 5457:2000. Documentación técnica de producto. Formatos y presentación de los elementos gráficos de las hojas de dibujo
- UNE-EN-ISO 7200:2004. Documentación técnica de productos. Campos de datos en bloques de títulos y en cabeceras de documentos
- UNE-EN ISO 5455:1996. Dibujos Técnicos. Escalas
- UNE 1027:1995. Dibujos técnicos. Plegado de planos
- $\vee$  ISO 128-24:2014. Dibujos Técnicos. Principios generales de representación. Líneas en dibujos de ingeniería mecánica

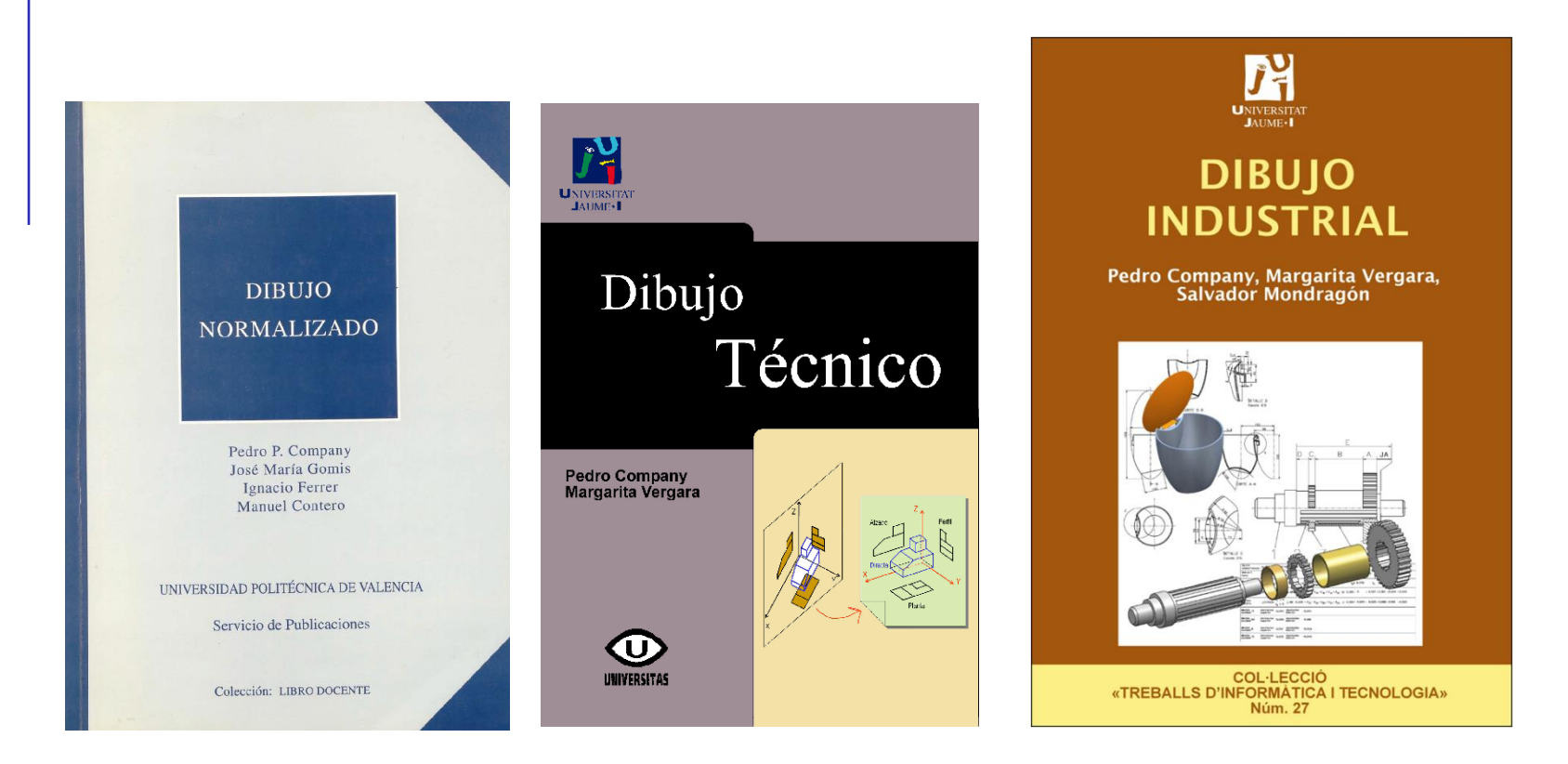

Capítulo 1. Principios generales de representación

Tema 3. Normalización y croquis

1.2.5 Organización e identificación de los dibujos